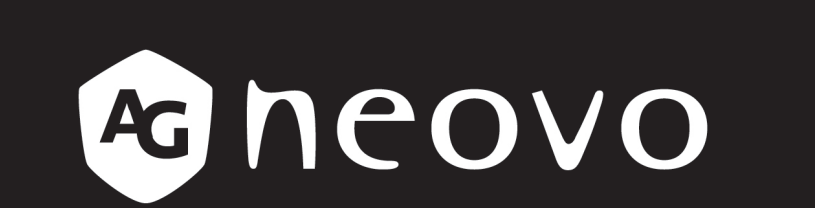

THE DISPLAY CHOICE OF PROFESSIONALS

Écran de sécurité à rétroéclairage DEL de la gamme HX-22 & HX-24 www.agneovo.com Manuel de l'utilisateur

## TABLE DES MATIÈRES

#### **Informations De Sécurité**

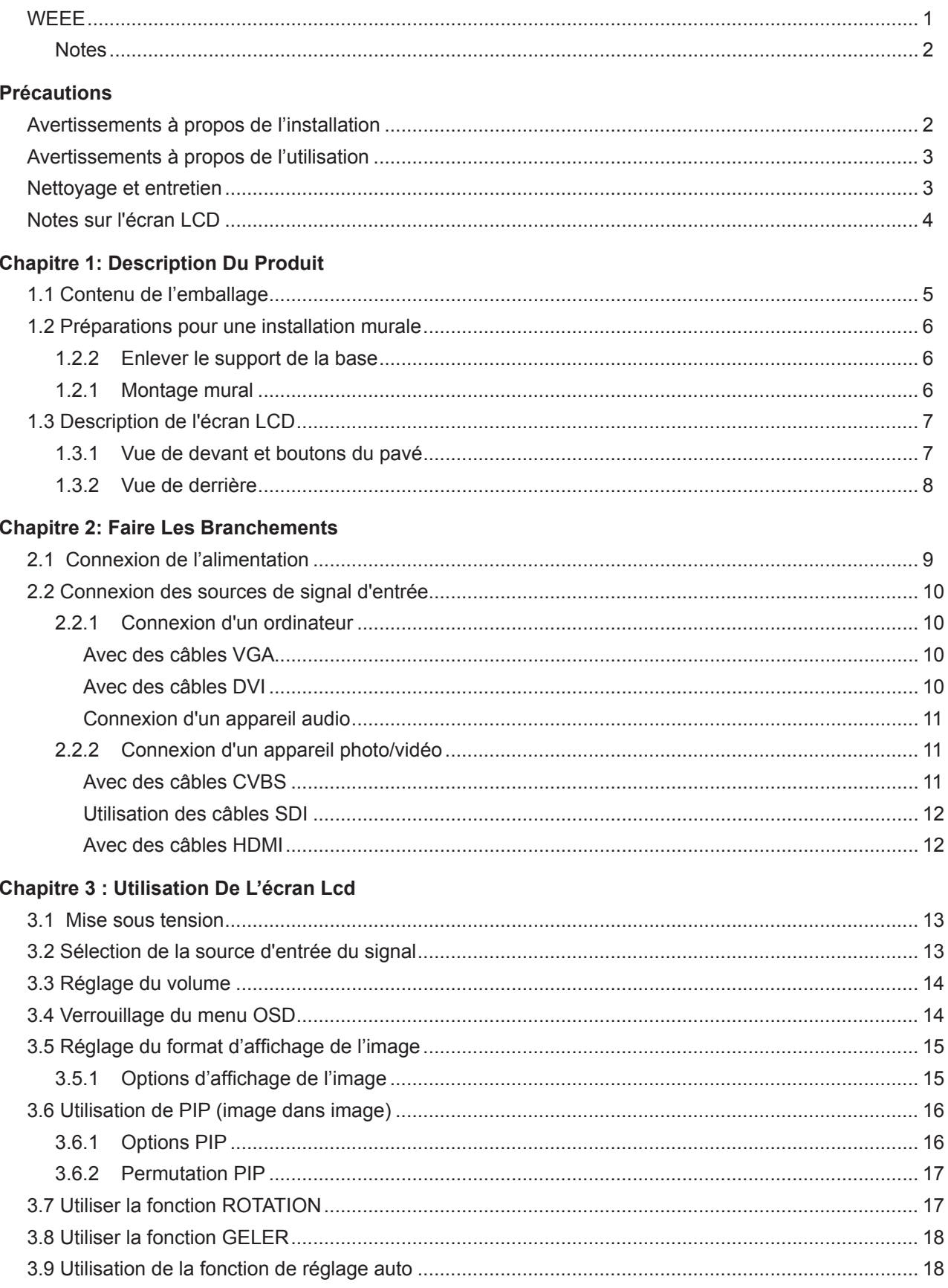

# TABLE DES MATIÈRES

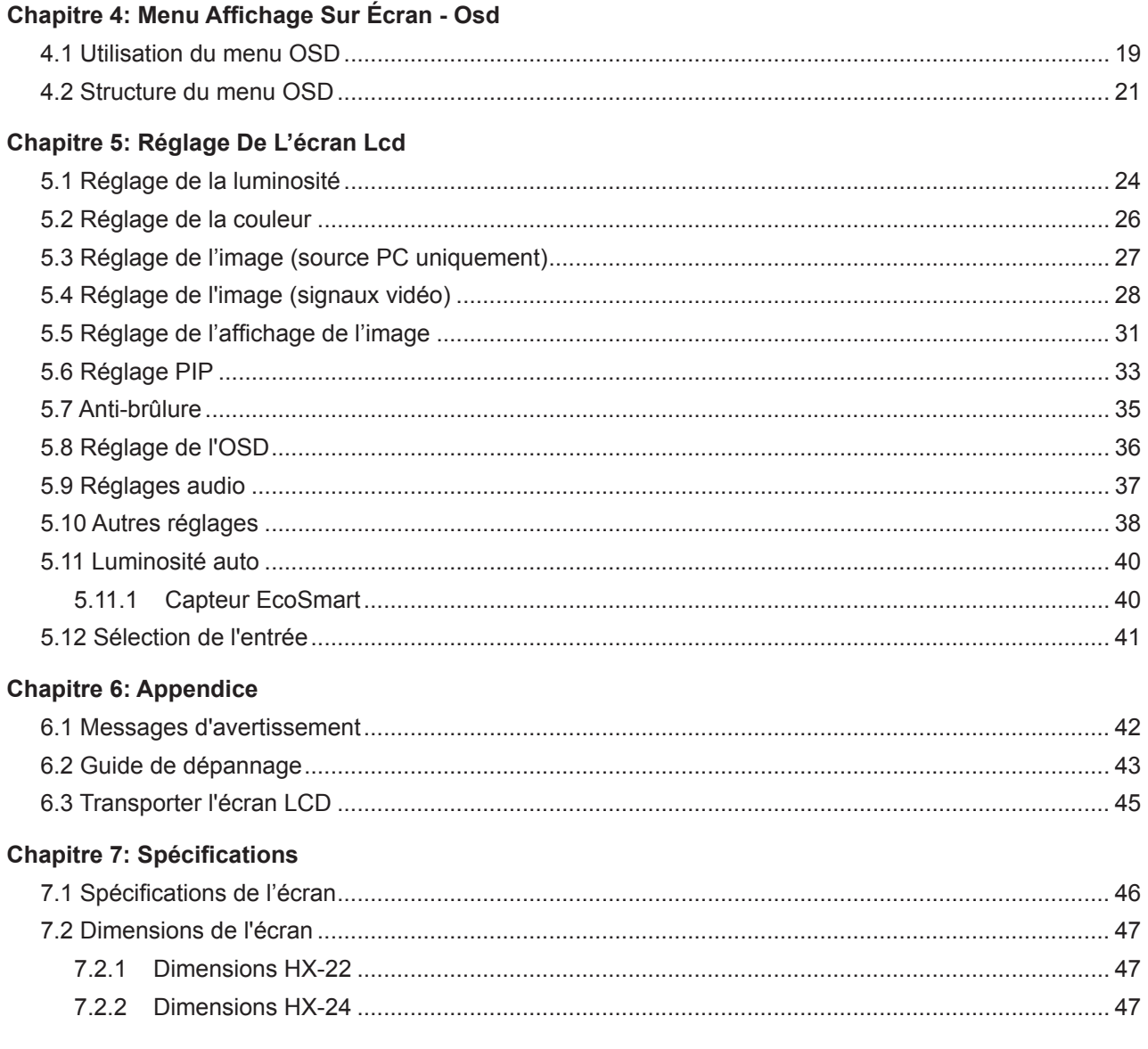

### **INFORMATIONS DE SÉCURITÉ**

### **WEEE**

Informations pour les utilisateurs dans l'Union Européenne

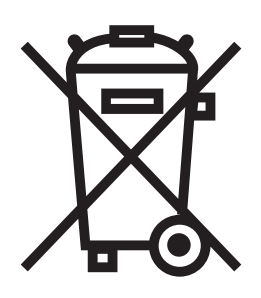

Ce symbole sur l'appareil ou sur la boîte indique que cet appareil ne doit pas être jeté, à la fin de sa durée de vie, dans une poubelle ou avec les ordures ménagères. Il est de votre responsabilité de vous assurer que ce produit électronique est emmené dans un centre de recyclage pour économiser les ressources naturelles. Chaque pays dans l'Union Européenne doit posséder des points de collecte pour le recyclage des appareils électriques et électroniques. Pour plus d'informations sur les points de collecte près de chez vous, contactez votre service de recyclage des produits électriques et électroniques ou le magasin où vous avez acheté ce produit.

### <span id="page-4-0"></span>**PRÉCAUTIONS**

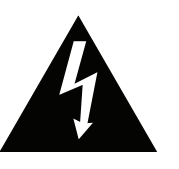

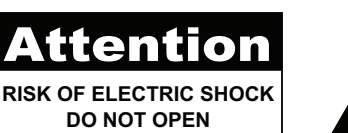

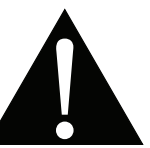

#### **Symboles utilisés dans ce manuel**

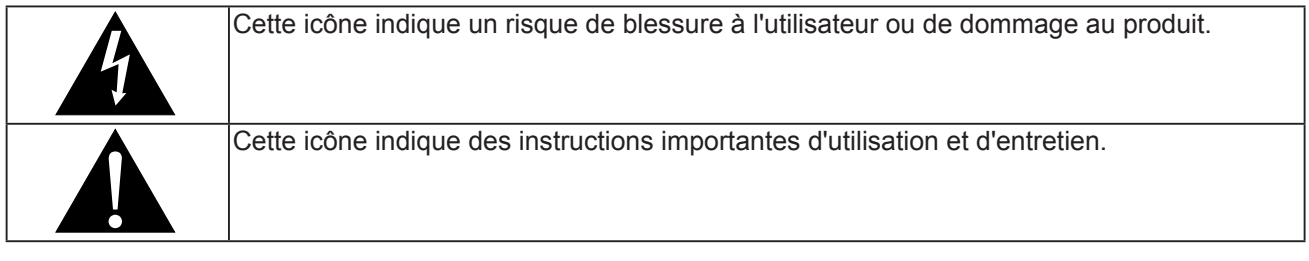

### **Notes**

- Veuillez lire attentivement ce Manuel de l'utilisateur avant d'utiliser l'écran LCD et gardez-le dans un endroit sûr comme référence.
- Les spécifications du produit et les autres informations contenues dans ce manuel de l'utilisateur sont à titre de référence uniquement. Toutes les informations sont sujettes à modification sans préavis. Le contenu mis à jour peut être téléchargé sur notre site Web : **http://www.agneovo.com**.
- Pour vous enregistrer en ligne, visitez **http://www.agneovo.com**.
- Pour protéger vos droits en tant qu'utilisateur, n'enlevez pas les étiquettes qui se trouvent sur l'écran LCD. Vous pourriez annuler la garantie.

### **Avertissements à propos de l'installation**

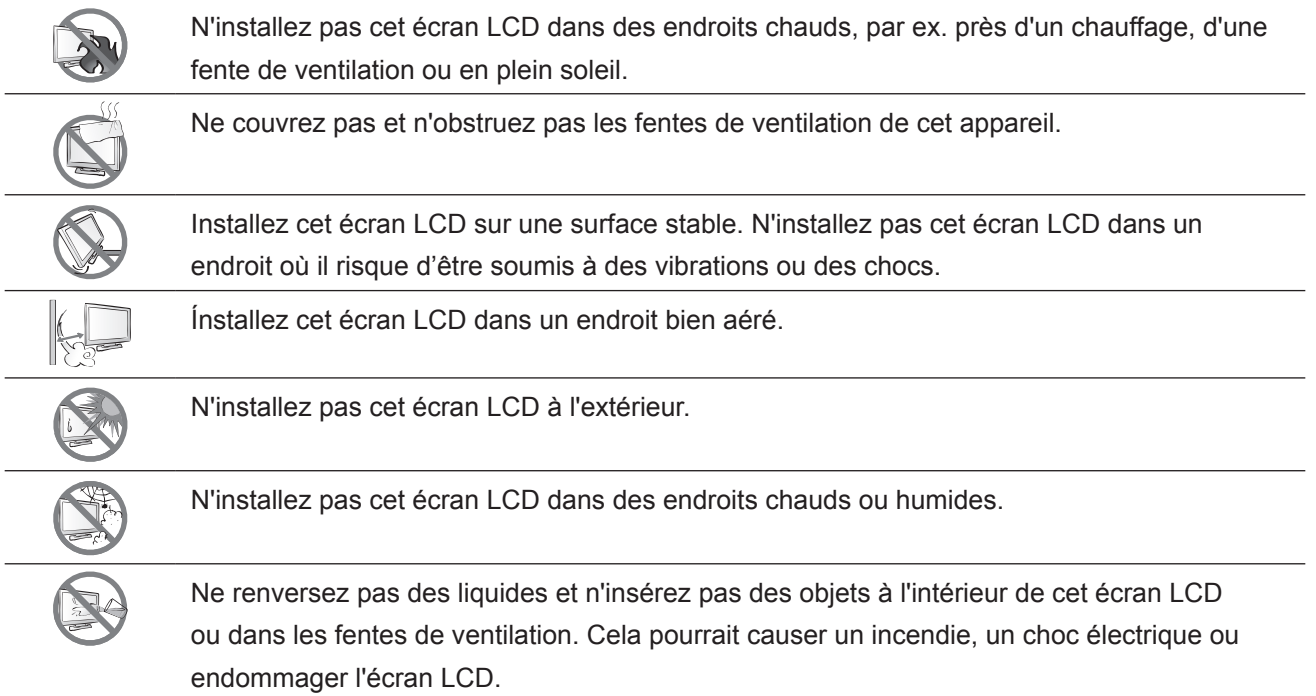

### <span id="page-5-0"></span>**PRÉCAUTIONS**

### **Avertissements à propos de l'utilisation**

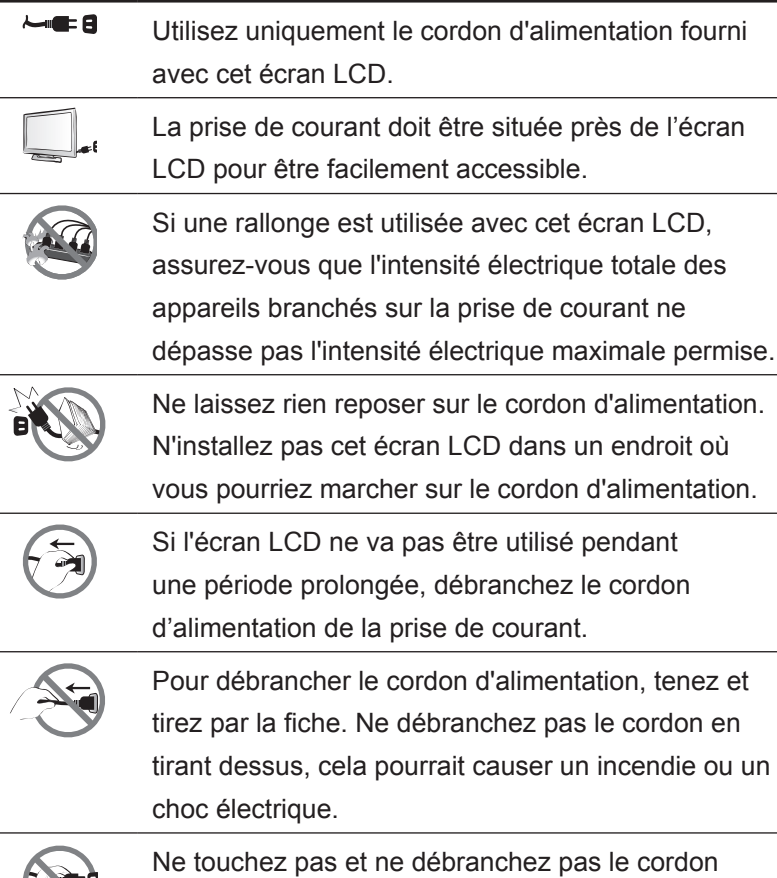

d'alimentation avec des mains mouillées.

### **Nettoyage et entretien**

L'écran LCD vient avec un verre optique NeoV™. Utilisez un chiffon légèrement humide avec un détergent doux pour nettoyer le boîtier et la surface de l'écran.

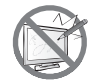

N'essuyez pas et ne pressez pas sur la surface de l'écran avec des objets abrasifs ou pointus, par ex. un stylo ou un tournevis. Cela pourrait endommager ou rayer la surface de l'écran.

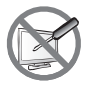

N'essayez pas de réparer cet appareil vous-même, contactez un technicien qualifié pour de l'aide. Ouvrir ou retirer les couvercles pourrait vous exposer à des tensions dangereuses ou d'autres dangers.

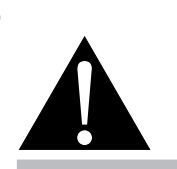

#### **Avertissement :**

Débranchez le cordon d'alimentation de la prise de courant et contactez

un technicien qualifié dans tous les cas suivants :

- **♦** Lorsque le cordon d'alimentation est endommagé.
- **♦** Si l'écran LCD est tombé ou si le boîtier est endommagé.
- **♦** Si l'écran LCD fume ou qu'il y a une odeur bizarre.

### <span id="page-6-0"></span>**PRÉCAUTIONS**

### **Notes sur l'écran LCD**

Afin de maintenir les performances lumineuses, il est recommandé d'utiliser un faible réglage pour la luminosité.

A cause de la durée de vie de la lampe, il est normal que la qualité de la luminosité de l'écran LCD baisse après un certain temps.

Lorsque des images statiques sont affichées pendant des longues périodes, l'image peut rester visible sur l'écran LCD. Cela est appelé une brûlure ou une rétention d'image.

Pour éviter la rétention d'image, suivez les instructions suivantes :

- Réglez l'écran LCD pour qu'il s'éteigne après quelques minutes d'inactivité.
- Utilisez un économiseur d'écran avec une image qui bouge ou une image toute blanche.
- Utilisez la fonction Anti-brûlure de l'écran LCD. Voir la section "Réglages, Anti-brûlure".
- Changez souvent l'image du bureau.
- Réglez la luminosité de l'écran LCD sur un réglage bas.
- Eteignez l'écran LCD lorsque vous n'utilisez pas le système.

Ce que vous pouvez faire lorsqu'il y a une rétention d'image sur l'écran LCD :

- Eteignez l'écran LCD pendant les périodes prolongées d'inutilisation. Cela peut-être des heures ou plusieurs jours.
- Utilisez un économiseur d'écran pendant les périodes prolongées d'inutilisation.
- Utilisez une image noire et blanche pendant les périodes prolongées d'inutilisation.

Lorsque l'écran LCD est déplacé d'une pièce à une autre ou que la température augmente brusquemment, de la buée peut se former sur l'extérieur ou l'intérieur du verre. Lorsque cela se produit, n'allumez pas l'écran LCD jusqu'à ce que la buée se soit évaporée.

Dans les environnements humides, il est normal que de la buée se forme à l'intérieur de l'écran LCD. La buée disparaîtra après quelques jours ou lorsque le temps change.

Il y a des millions de micro-transisteurs dans cet écran LCD. Il ets normal que quelques transisteurs soit endommagés et produisent des points. Ceci est normal et n'indique pas un problème.

### <span id="page-7-0"></span>**CHAPITRE 1: DESCRIPTION DU PRODUIT**

### **1.1 Contenu de l'emballage**

La boîte devrait contenir les pièces suivantes lorsque vous l'ouvrez ; vérifiez le contenu. Si des pièces manquent ou sont endommagées, contactez immédiatement votre revendeur.

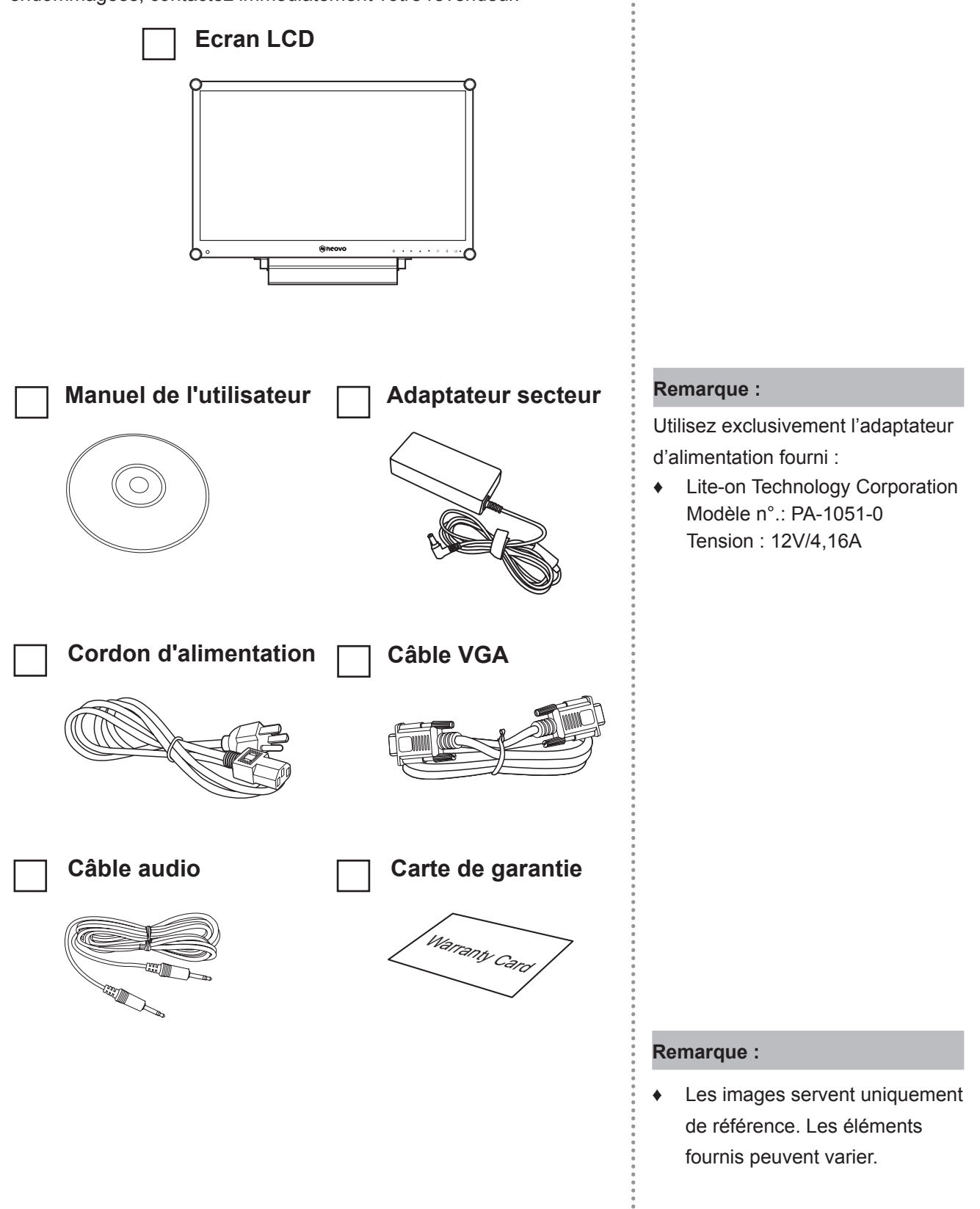

### <span id="page-8-0"></span>**DESCRIPTION DU PRODUIT**

### **1.2 Préparations pour une installation murale**

### **1.2.1 Montage mural**

**1 Enlevez le support de la base.**

Voir la procédure ci-dessous.

### **2 Montage mural de l'écran LCD**

Vissez le support en utilisant les trous VESA à l'arrière de l'écran LCD.

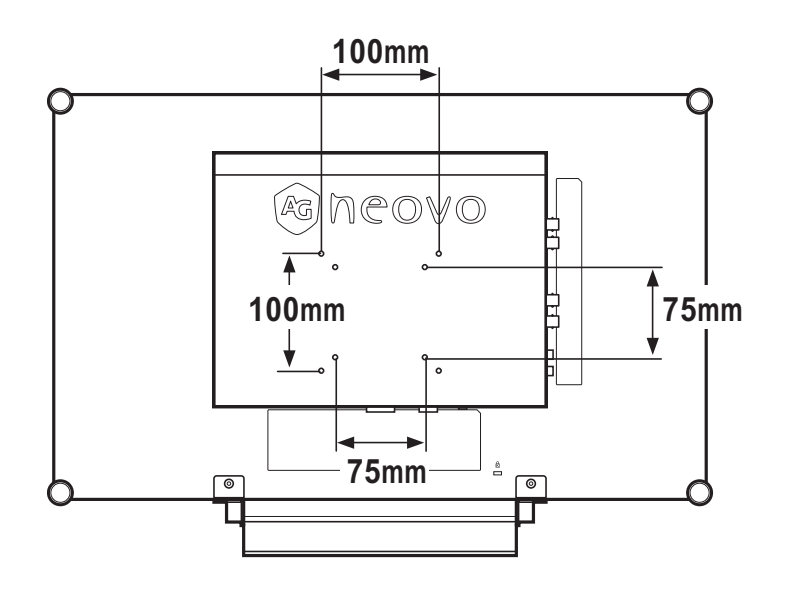

### **1.2.2 Enlever le support de la base**

- 1 Posez l'écran LCD, face à terre, sur une surface plate et douce.
- 2 Enlevez les quatre vis attachant le support de base de l'écran LCD.
- 3 Enlevez le support de la base.

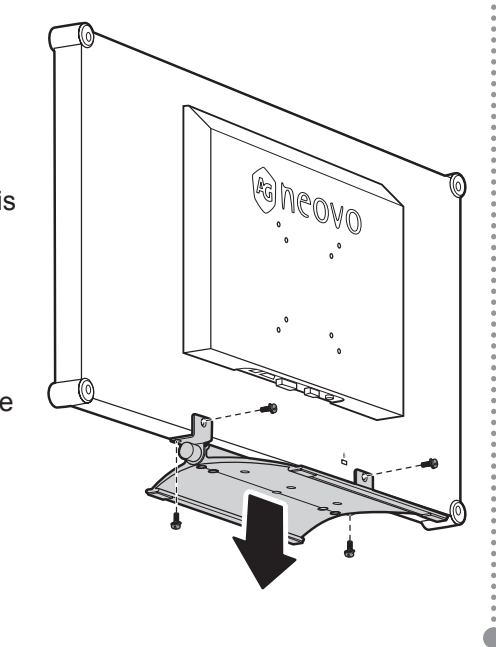

#### **Remarque :**

Pour protéger le panneau en verre, posez une serviette ou un chiffon doux par terre avant de poser l'écran LCD.

#### **Remarque :**

Prenez des mesures appropriées pour éviter que l'écran LCD ne puisse tomber et blesser ou causer des dommages à l'écran, par ex. en cas de tremblement de terre, etc.

- **♦** Utilisez uniquement le kit de montage mural 75 x 75 mm et 100 x 100 mm recommandés par AG Neovo.
- Attachez l'écran LCD sur un mur assez fort pour supporter le poids.

### <span id="page-9-0"></span>**DESCRIPTION DU PRODUIT**

### **1.3 Description de l'écran LCD**

#### **1.3.1 Vue de devant et boutons du pavé**

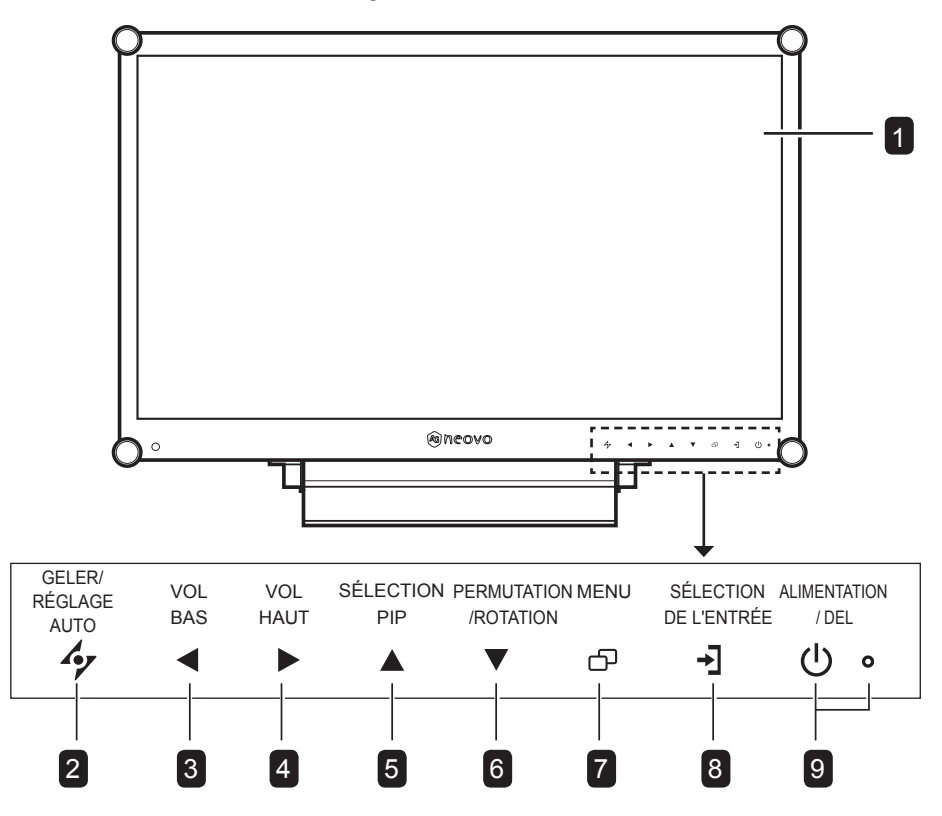

#### **Ecran d'affichage**

L'écran d'affichage LCD vient avec un verre optique NeoVTM .

#### **AUTO** 2

 $\overline{1}$ 

- Avec une source de signal VGA, appuyez pour faire un ajustement auto.
- Avec une source de signal vidéo, appuyez pour geler l'image de l'écran.
- Dans le menu de sélection OSD, appuyez pour fermer le menu OSD ou quitter un sous-menu.

### **GAUCHE** 3

- Appuyez pour afficher l'écran du volume. Appuyez une nouvelle fois pour diminuer le volume.
- Dans le menu de sélection OSD, appuyez pour ajuster les réglages.

### **DROITE** 4

- Appuyez plusieurs fois pour sélectionner le format d'affichage de l'image.
- Depuis l'écran du volume, appuyez pour augmenter le volume.
- Dans le menu de sélection OSD, appuyez pour sélectionner une option et ajuster les réglages.

#### **HAUT** 5

- Appuyez plusieurs fois pour sélectionner l'option PIP.
- Dans le menu de sélection OSD, appuyez pour aller vers le haut dans un menu ou sous-menu.

#### **BAS** 6

- Lorsque PIP est allumé, appuyezpour BASCULER entre l'image PIP principale et secondaire.
- Lorsque PIP est éteint, appuyez pour tourner l'image par 180°.
- Dans le menu de sélection OSD, appuyez pour aller vers le haut dans un menu ou sous-menu.

#### **MENU** 7

- Appuyez pour afficher le menu OSD.
- Appuyez à nouveau pour fermer le menu OSD.

#### **SOURCE** 8

• Appuyez pour sélectionner la source d'entrée du signal.

#### **Voyant DEL / ALIMENTATION** 9

• Appuyez pour allumer ou éteindre l'appareil. Vert - Sous tension Orange - Mode Veille Eteint - Hors tension

### <span id="page-10-0"></span>**DESCRIPTION DU PRODUIT**

#### **1.3.2 Vue de derrière**

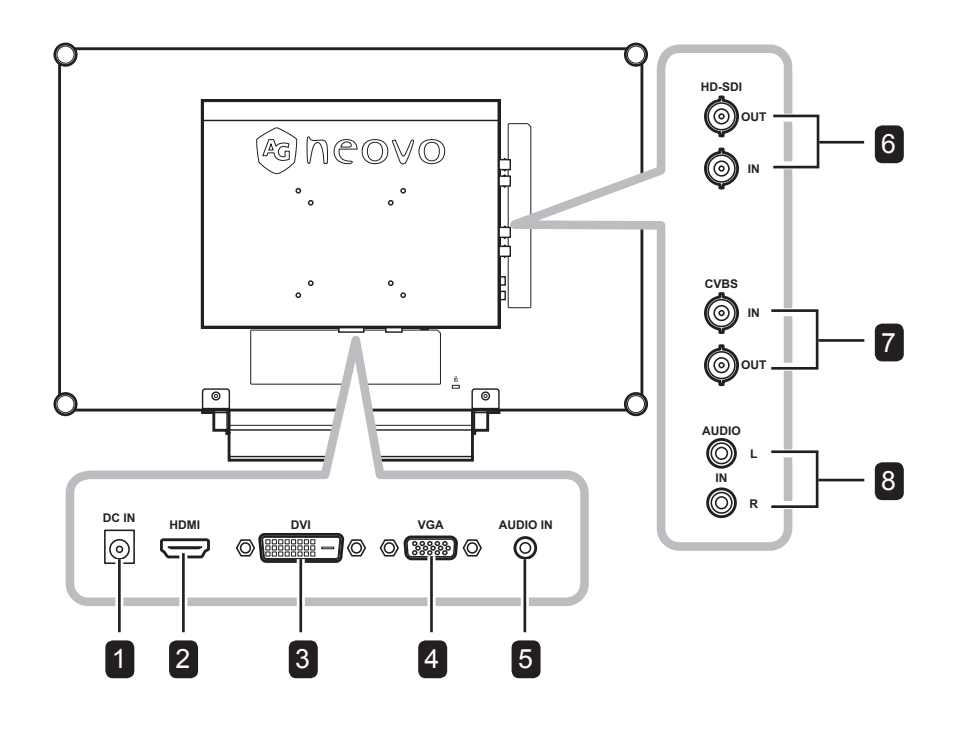

#### **Prise d'alimentation CC**

Utilisé pour brancher le cordon d'alimentation.

#### 2 **Connecteur HDMI**

Utilisé pour brancher un appareil à l'aide d'un câble HDMI pour un signal d'entrée numérique.

#### **Connecteur DVI**

Utilisé pour connecter un PC avec un câble DVI pour un signal d'entrée numérique.

#### 4

3

1

#### **Connecteur VGA**

Utilisé pour connecter un PC avec un câble VGA pour le signal d'entrée analogique.

#### **Port audio**

6

8

5

Utilisé pour brancher un câble audio connecté à l'entrée audio d'un PC.

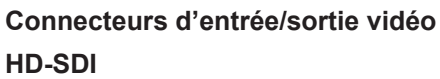

Utilisé pour brancher les câbles SDI pour le signal d'entrée/sortie SDI.

#### **Connecteurs d'entrée/sortie vidéo COMPOSITE** 7

Utilisé pour brancher les câbles composites pour le signal d'entrée/sortie CVBS.

#### **Connecteurs d'entrée audio COMPOSITE**

Utilisé pour brancher les câbles RCA pour le signal audio CVBS.

### <span id="page-11-0"></span>**CHAPITRE 2: FAIRE LES BRANCHEMENTS**

### **2.1 Connexion de l'alimentation**

- **1** Branchez le cordon d'alimentation sur l'adaptateur d'alimentation.
- **2** Branchez l'adaptateur d'alimentation sur la prise d'alimentation CC au dos de votre écran LCD.
- **3** Branchez la fiche du cordon d'alimentation sur une prise de courant ou une source d'alimentation.

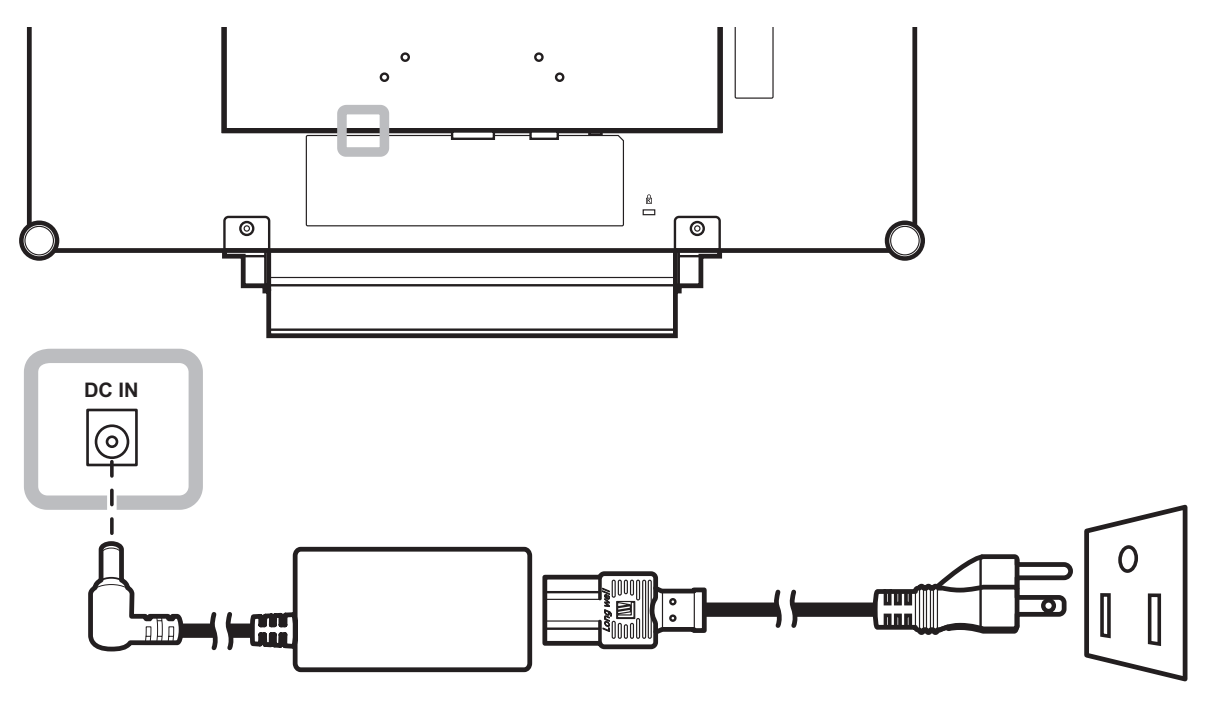

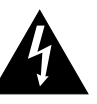

#### **Attention :**

**♦** Assurez-vous que l'écran LCD n'est pas connecté à la prise de courant avant de faire des connexions. Le branchement des câbles lorsque l'écran est sous tension peut poser un risque de choc électrique ou de blessure.

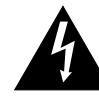

#### **Attention :**

Lorsque vous débranchez le cordon d'alimentation, tenez la fiche et non le cordon. Ne tirez jamais le cordon.

### <span id="page-12-0"></span>**FAIRE LES BRANCHEMENTS**

### **2.2 Connexion des sources de signal d'entrée**

### **2.2.1 Connexion d'un ordinateur**

#### **Avec des câbles VGA**

Branchez une extrémité d'un câble D-sub sur le connecteur VGA de l'écran LCD et l'autre extrémité sur le connecteur D-sub d'un ordinateur.

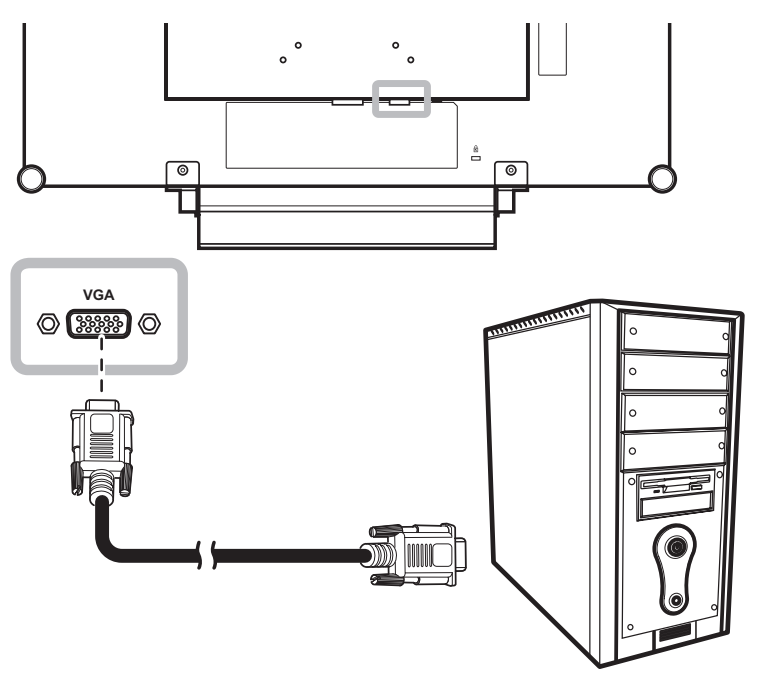

#### **Avec des câbles DVI**

Branchez une extrémité d'un câble DVI sur le connecteur DVI de l'écran LCD et l'autre extrémité sur le connecteur DVI d'un ordinateur.

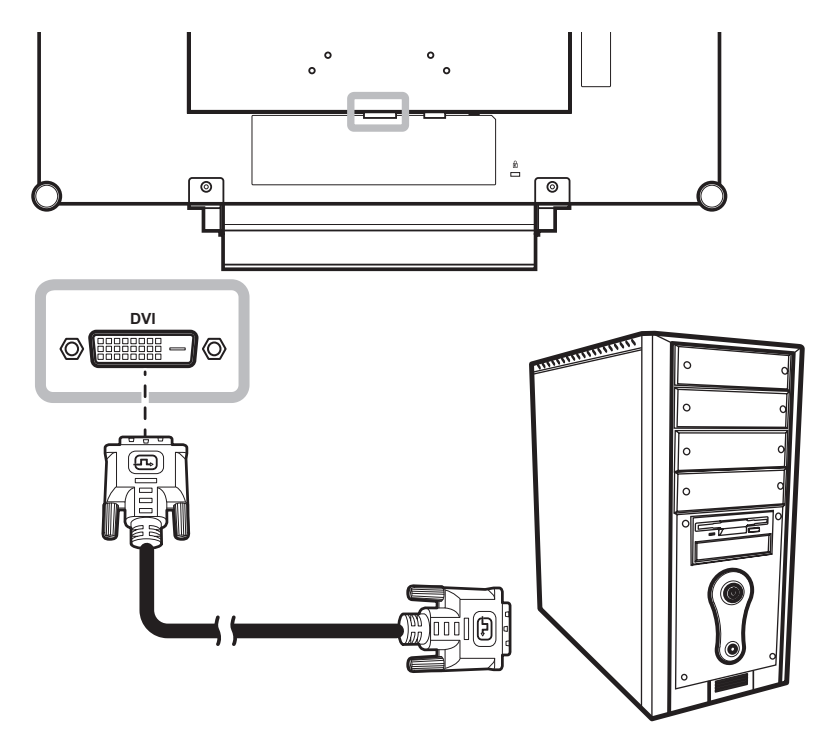

### <span id="page-13-0"></span>**FAIRE LES BRANCHEMENTS**

### **Connexion d'un appareil audio**

Branchez une extrémité d'un câble audio sur le port d'entrée audio de l'écran LCD et l'autre extrémité sur le port de sortie audio de l'ordinateur.

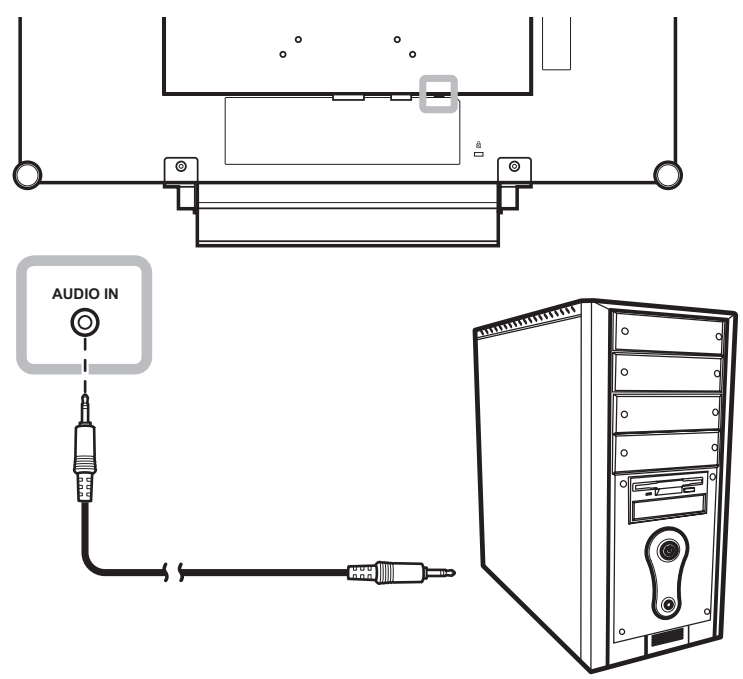

### **2.2.2 Connexion d'un appareil photo/vidéo**

#### **Avec des câbles CVBS**

Branchez une extrémité d'un câble CVBS sur le connecteur COMPOSITE IN de l'écran LCD et l'autre extrémité sur le connecteur COMPOSITE OUT de votre appareil.

Pour l'entrée audio, branchez un câble RCA sur la prise d'entrée audio de l'écran LCD et sur la prise de sortie audio de votre appareil.

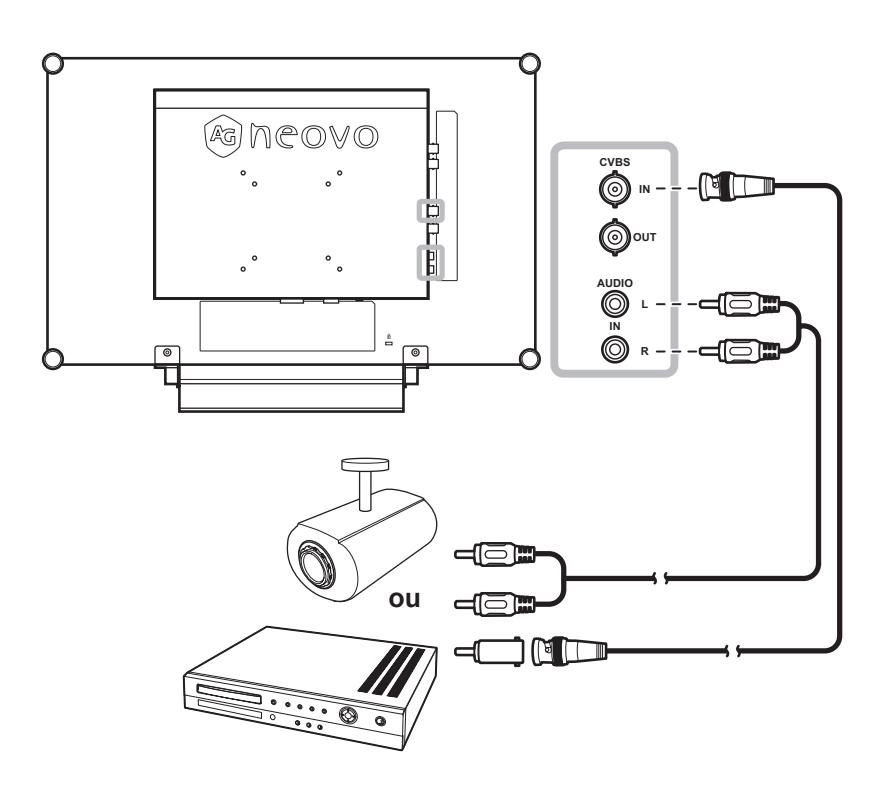

### <span id="page-14-0"></span>**FAIRE LES BRANCHEMENTS**

### **Utilisation des câbles SDI**

Branchez une extrémité d'un câble SDI sur le connecteur SDI de l'écran LCD et l'autre extrémité sur le connecteur SDI de votre appareil.

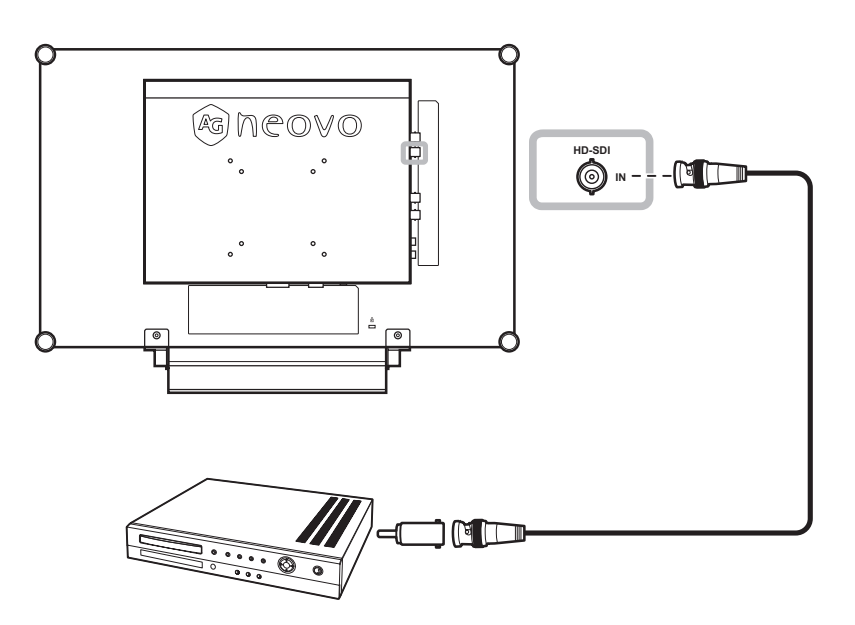

#### **Avec des câbles HDMI**

Branchez une extrémité d'un câble HDMI sur le connecteur HDMI de l'écran LCD et l'autre extrémité sur le connecteur HDMI de votre appareil.

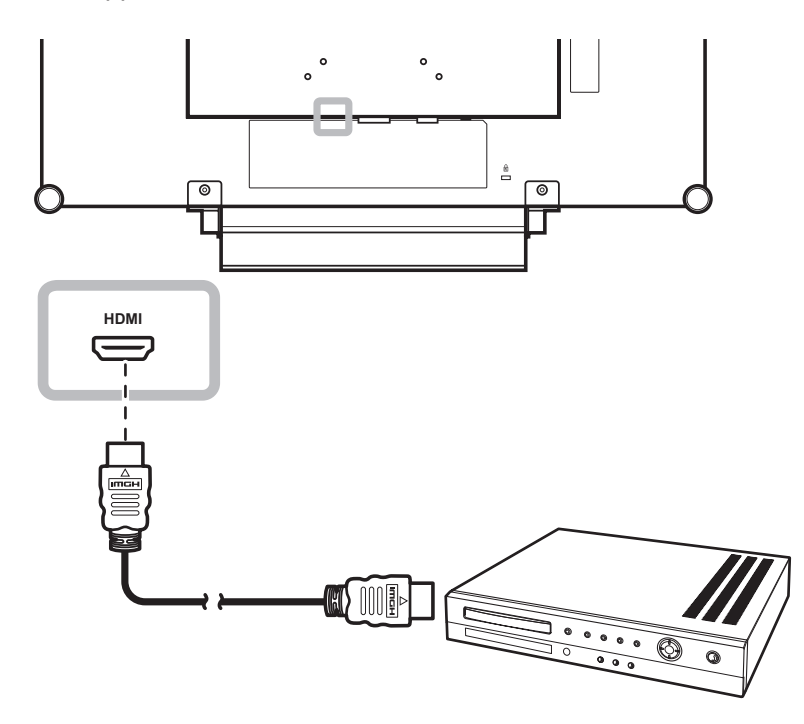

### <span id="page-15-0"></span>**CHAPITRE 3: UTILISATION DE L'ÉCRANLCD**

### **3.1 Mise sous tension**

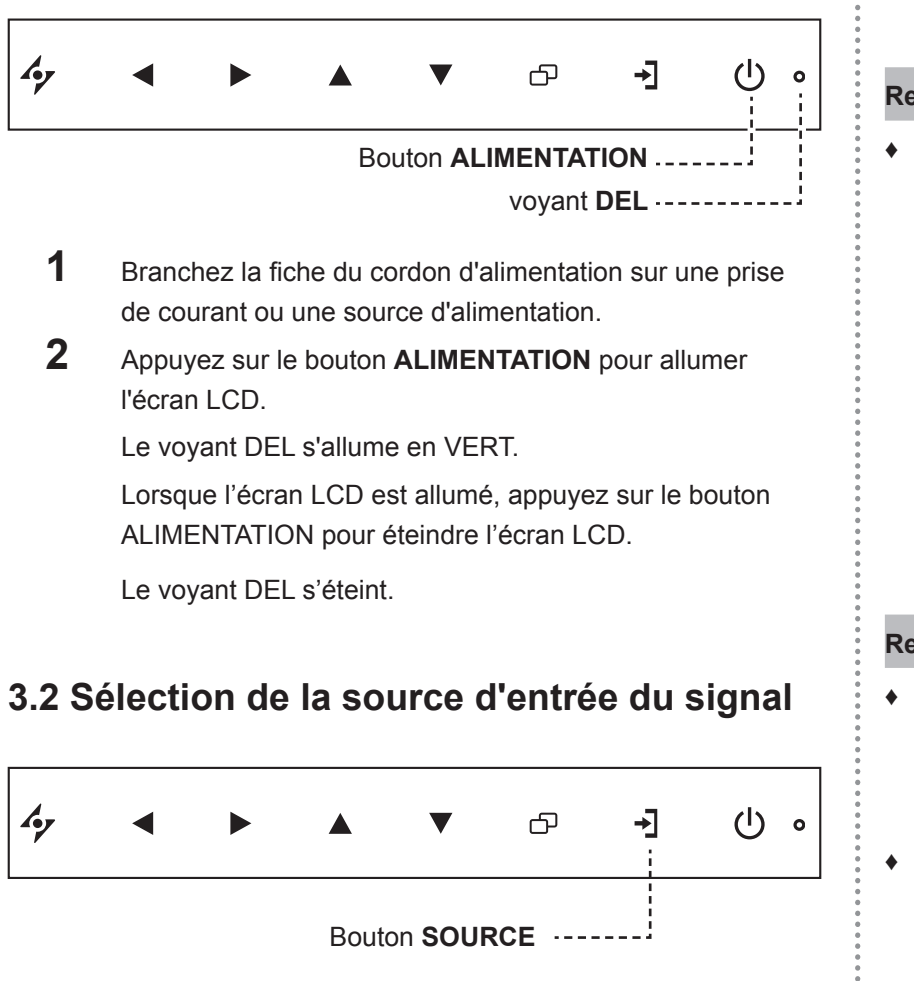

**1** Appuyez sur le bouton → pour faire apparaître le menu de la source de signal d'entrée.

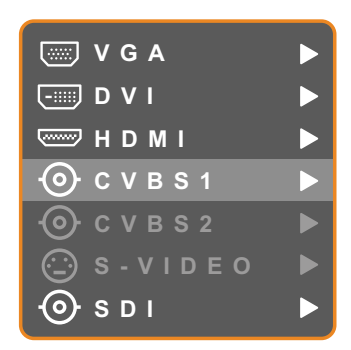

- **2** Appuyez sur les boutons **e**t **v** pour mettre en surbrillance une source de signal d'entrée.
- **3** Appuyez sur le bouton pour sélectionner la source d'entrée de signal.

Si le mode de Détection de la source est réglé sur Auto, l'écran cidessus ne s'affichera pas lorsque vous appuyez sur le bouton  $\overline{\mathbf{r}}$ . Dans ce cas, vousdevez sélectionner la source du signal d'entrée dans le menu Source du signal (voir page 39) ou modifier le réglage du mode de Détection de la source sur Manuel (voir page 36).

#### **Remarque :**

**♦** L'écran LCD consomme toujours de l'énergie tant que le cordon d'alimentation est branché sur la prise de courant. Débranchez le cordon d'alimentation si vous voulez couper complètement l'alimentation.

#### **Remarque :**

- **Cette fonction est uniquement** disponible si le mode de Détection de la source est réglé sur Manuel. Voir page 38.
- Une fois que vous avez sélectionné une source d'entrée de signal, le message de source d'entrée de signal apparaît rapidement sur l'écran.

Par exemple, si vous sélectionnez CVBS1, le message suivant s'affichera.

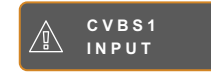

**♦** Si la source d'entrée de signal sélectionnée n'est pas connectée à l'écran LCD ou est éteinte, le message 'Aucun signal' s'affichera sur l'écran.

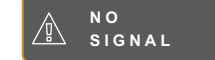

**♦** Si le réglage de la résolution ou de la carte graphique de l'ordinateur connecté est trop élevé, le message 'source hors de plage' s'affichera.

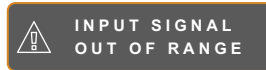

### <span id="page-16-0"></span>**3.3 Réglage du volume**

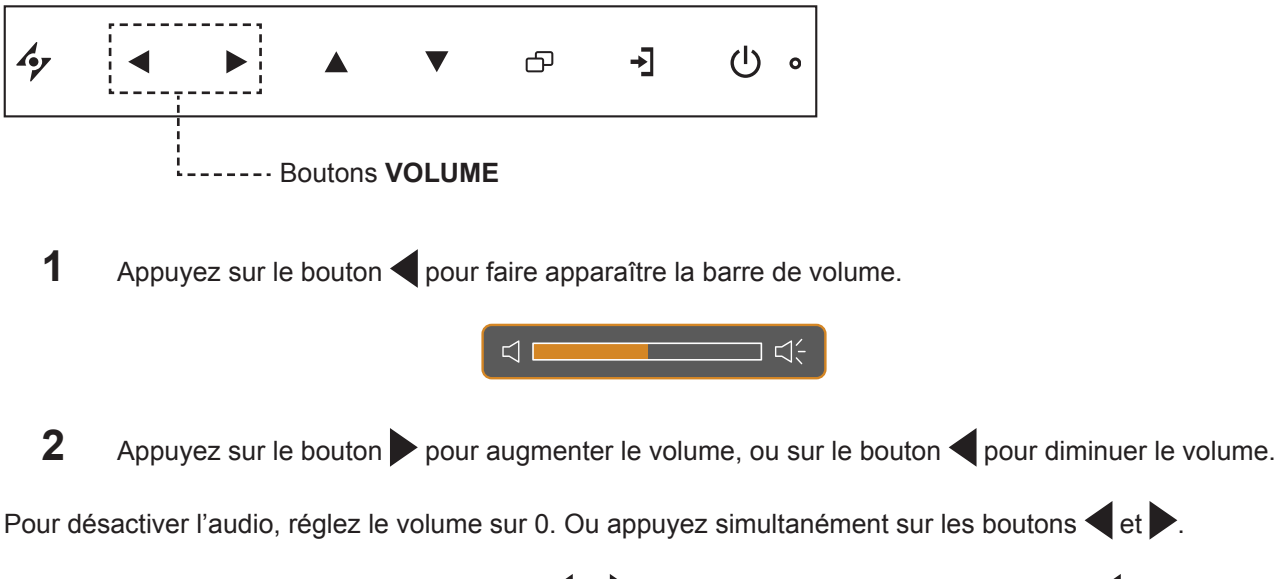

Pour rétablir l'audio, appuyez sur les boutons  $\blacktriangleleft$  et  $\blacktriangleright$ . Vous pouvez également appuyer sur  $\blacktriangleleft$  pour faire apparaître la barre de volume et régler le niveau sonore.

### **3.4 Verrouillage du menu OSD**

Verrouillez le menu OSD pour protéger l'écran LCD contre les utilisateurs non autorisés ou contre les appuis accidentels sur les boutons du panneau de contrôle

Pour verrouiller le menu OSD, appuyez pendant au moins 5 secondes sur les boutons du panneau de contrôle indiqués ci-dessous ou jusqu'à ce que le message A osp **A** LOCK OUT apparaîsse.

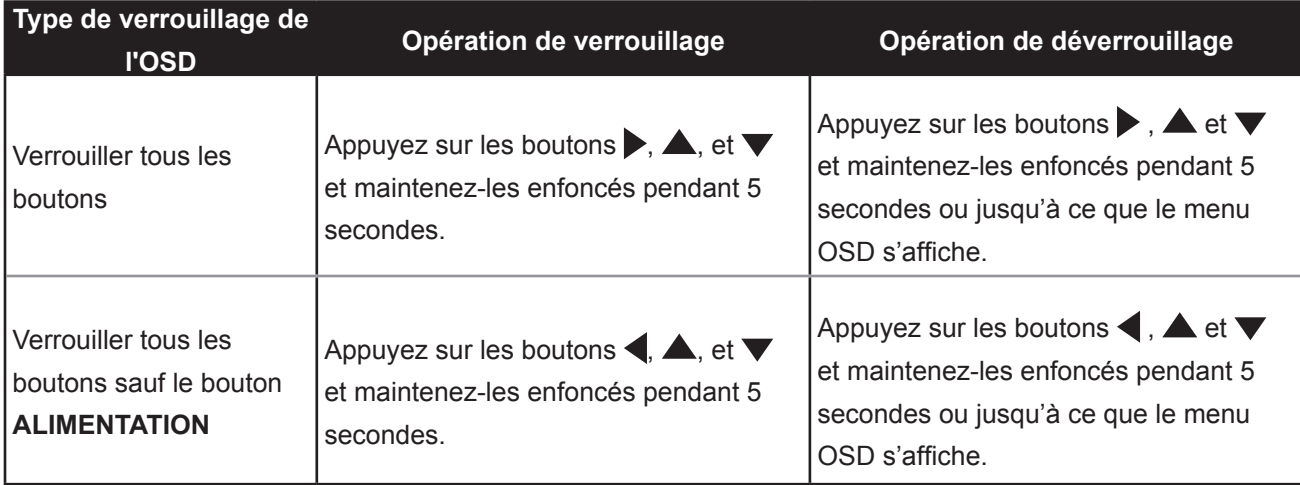

Lorsque le menu OSD est verrouillé, aucun des boutons de contrôle ne marchera.

### <span id="page-17-0"></span>**3.5 Réglage du format d'affichage de l'image**

### **3.5.1 Options d'affichage de l'image**

Appuyez plusieurs fois sur le bouton pour naviguer parmi les options d'affichage disponibles. Les options disponibles sont les suivantes :

- Sousbalayage : L'image s'affiche en plein écran.
- Surbalayage : L'image s'affiche en plein écran tout en conservant le rapport hauteur/largeur d'origine. Il en résulte une image agrandie et certaines parties peuvent sembler rognées.
- Normal : L'image s'affiche en fonction de la résolution effective de l'écran.
- Natif : L'image s'affiche en fonction de sa propre résolution.

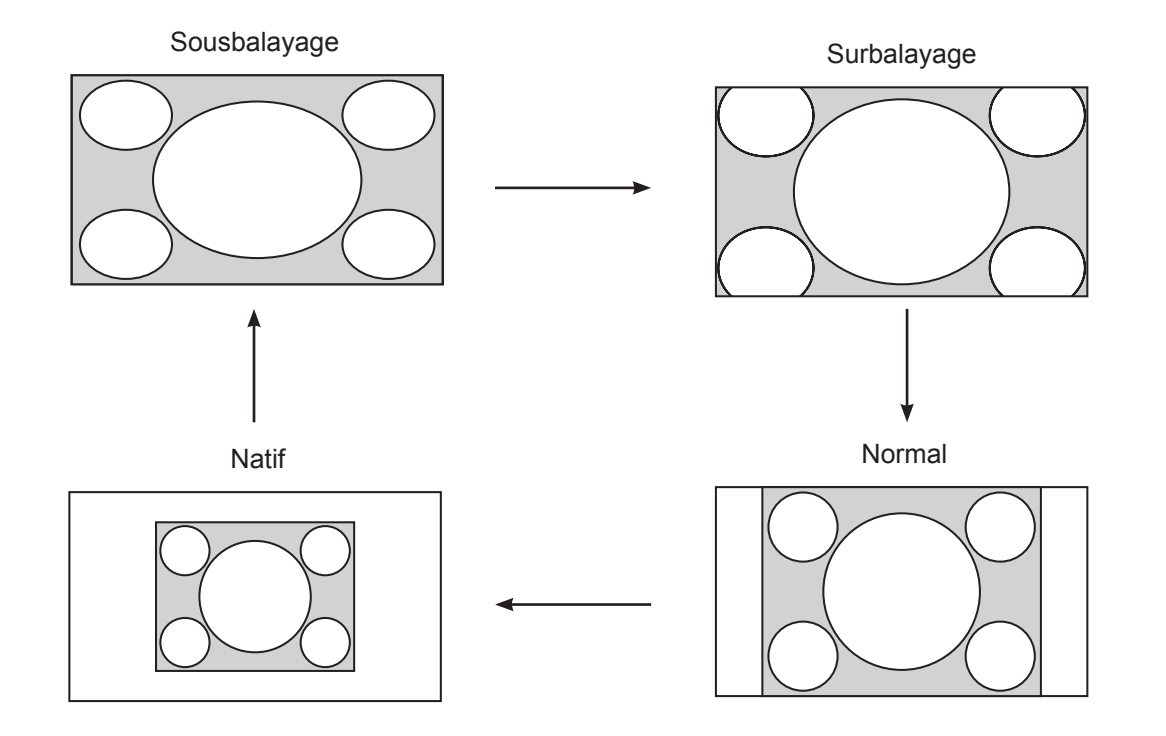

#### **Remarque :**

- **♦** Les options d'affichage de l'image disponibles varient en fonction de la source du signal d'entrée utilisée.
- **♦** La fonction sur-balayage est uniquement disponible lorsque le signal d'entrée CVBS ou HDMI est sélectionné.
- **♦** Pour plus d'informations sur les réglages d'affichage de l'image, reportez-vous page 29.

### <span id="page-18-0"></span>**3.6 Utilisation de PIP (image dans image)**

La fonction PIP (image dans image) vous permet de regarder en même temps plus d'une source de signal sur l'écran LCD.

### **3.6.1 Options PIP**

Appuyez plusieurs fois sur le bouton  $\triangle$  pour activer et faire défiler les options PIP. Les options disponibles sont les suivantes :

- PIP activé : La source de signal secondaire est affichée avec la source de signal principale.
- PAP (Image-et-Image) : La source de signal principale et la source secondaire sont affichées à coté l'une de l'autre, avec la même taille.
- PIP désactivé : La fonction PIP est désactivée, seulement la source de signal principale est affichée.

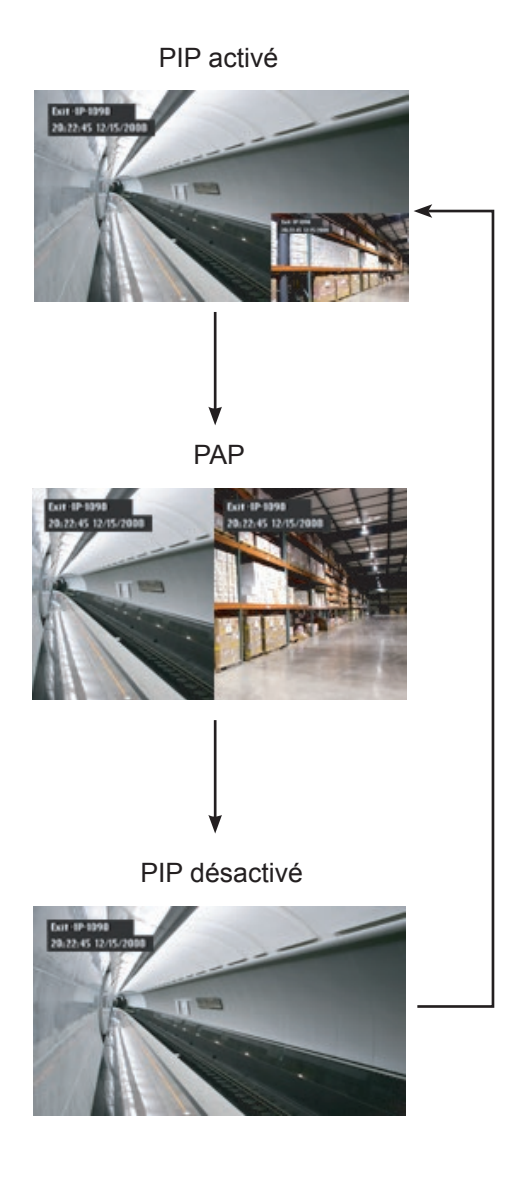

#### **Remarque :**

- Les sources de signal principales et secondaires peuvent être sélectionnées dans Réglages PIP, voir page 31.
- **♦** Certains signaux d'entrée ne sont pas compatibles avec la fonction PIP. Veuillez vous reporter au tableau de compatibilité PIP, page 32.

### <span id="page-19-0"></span>**3.6.2 Permutation PIP**

Les sources de signal principale et secondaire peuvent être permutées facilement avec le panneau de contrôle.

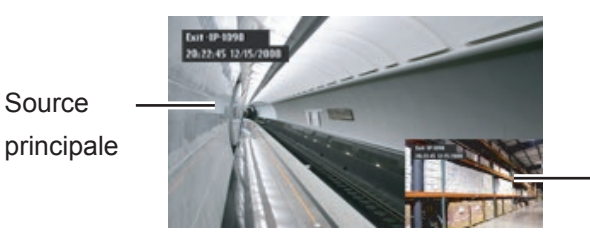

Source secondaire

Appuyez sur le bouton  $\blacktriangledown$  pour changer entre la source de signal principale et secondaire. Référez-vous à l'illustration ci-dessous.

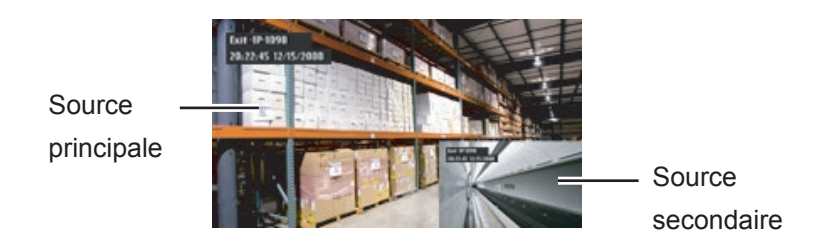

### **3.7 Utiliser la fonction ROTATION**

La fonction ROTATION vous permet de tourner l'image de l'écran par 180º.

Image originale de l'écran

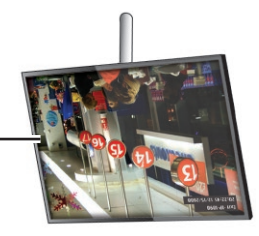

Appuyez sur le bouton  $\blacktriangledown$  pour faire pivoter m'image de 180°. Référez-vous à l'illustration ci-dessous.

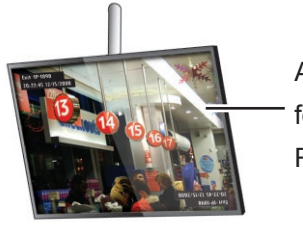

Après la fonction ROTATION

Après une ROTATION, appuyez sur le bouton v pour rétablir l'orientation d'origine de l'image.

Retour à l'image d'origine

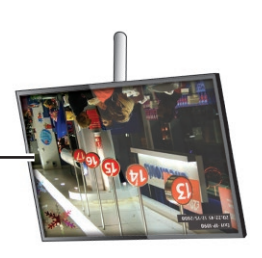

**Remarque :**

La fonction PERMUTATION PIP ne peut être utilisée que lorsque PIP est activé, voir page 32.

#### **Remarque :**

**♦** La fonction ROTATION ne peut être utilisée que lorsque PIP est désactivé, voir page 33.

### <span id="page-20-0"></span>**3.8 Utiliser la fonction GELER**

La fonction GELER vous permet de geler l'image de l'écran mais de continuer la lecture en temps réel jusqu'à ce que l'image soit 'dégelée'.

Appuyez sur le bouton  $\frac{4}{\gamma}$  pour activer la fonction Geler l'écran, le message Geler l'écran s'affiche sur l'écran.

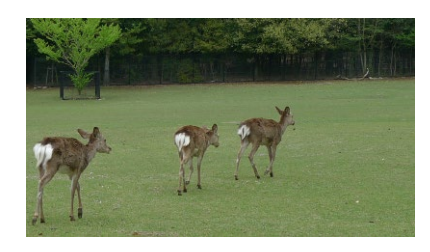

Appuyez à nouveau sur le bouton  $\gamma$  pour désactiver la fonction Geler l'écran.

L'image de l'écran affichera alors l'image de la lecture en temps réel, lorsque vous désactivez la fonction Geler l'écran.

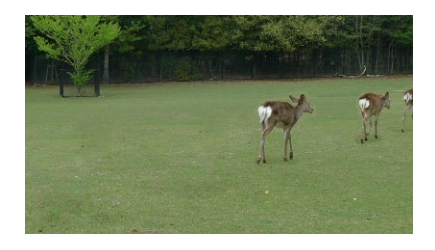

### **3.9 Utilisation de la fonction de réglage auto**

La fonction de réglage auto ajuste automatiquement l'écran LCD en appliquant les réglages optimaux, y compris la position horizontale, la position verticale, l'horloge et la phase.

Appuyez sur le bouton  $\oint$  pour faire un réglage auto.

Le message de réglage auto s'affichera sur l'écran.

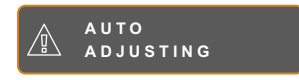

Pendant le réglage auto, l'écran clignotera légèrement pendant quelques secondes.

Lorsque le message disparaît, le réglage auto est terminé.

#### **Remarque :**

**♦** La fonction GELER n'est disponible qu'avec les signaux d'entrée vidéo.

#### **Remarque :**

- **♦** La fonction de réglage auto n'est disponible qu'avec les signaux d'entrée VGA.
- **Il est recommandé d'utiliser** la fonction de réglage auto lorsque vous utilisez l'écran la première fois ou après avoir changé la fréquence de l'écran.

## <span id="page-21-0"></span>**CHAPITRE 4: MENU AFFICHAGE SUR ÉCRAN - OSD**

### **4.1 Utilisation du menu OSD**

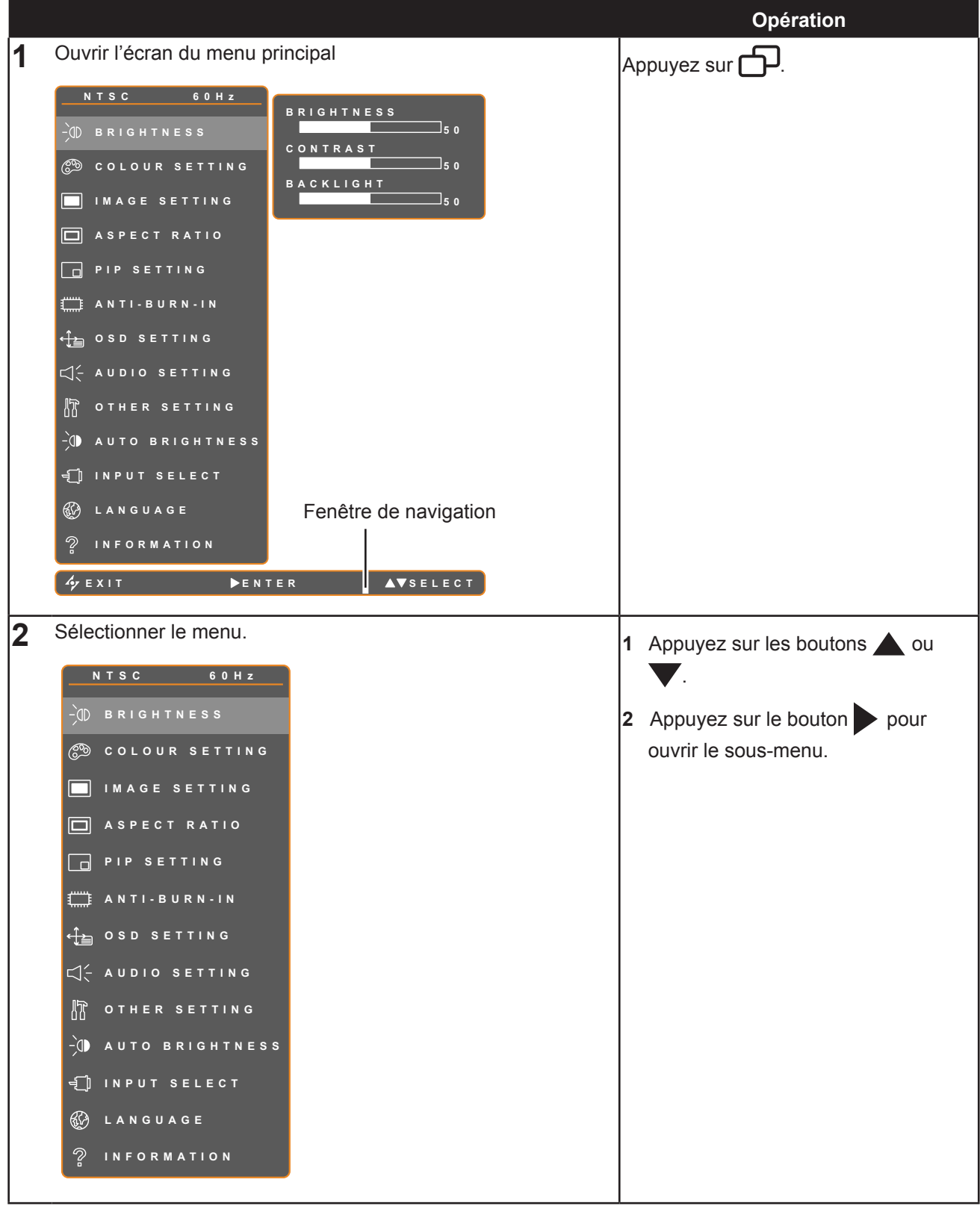

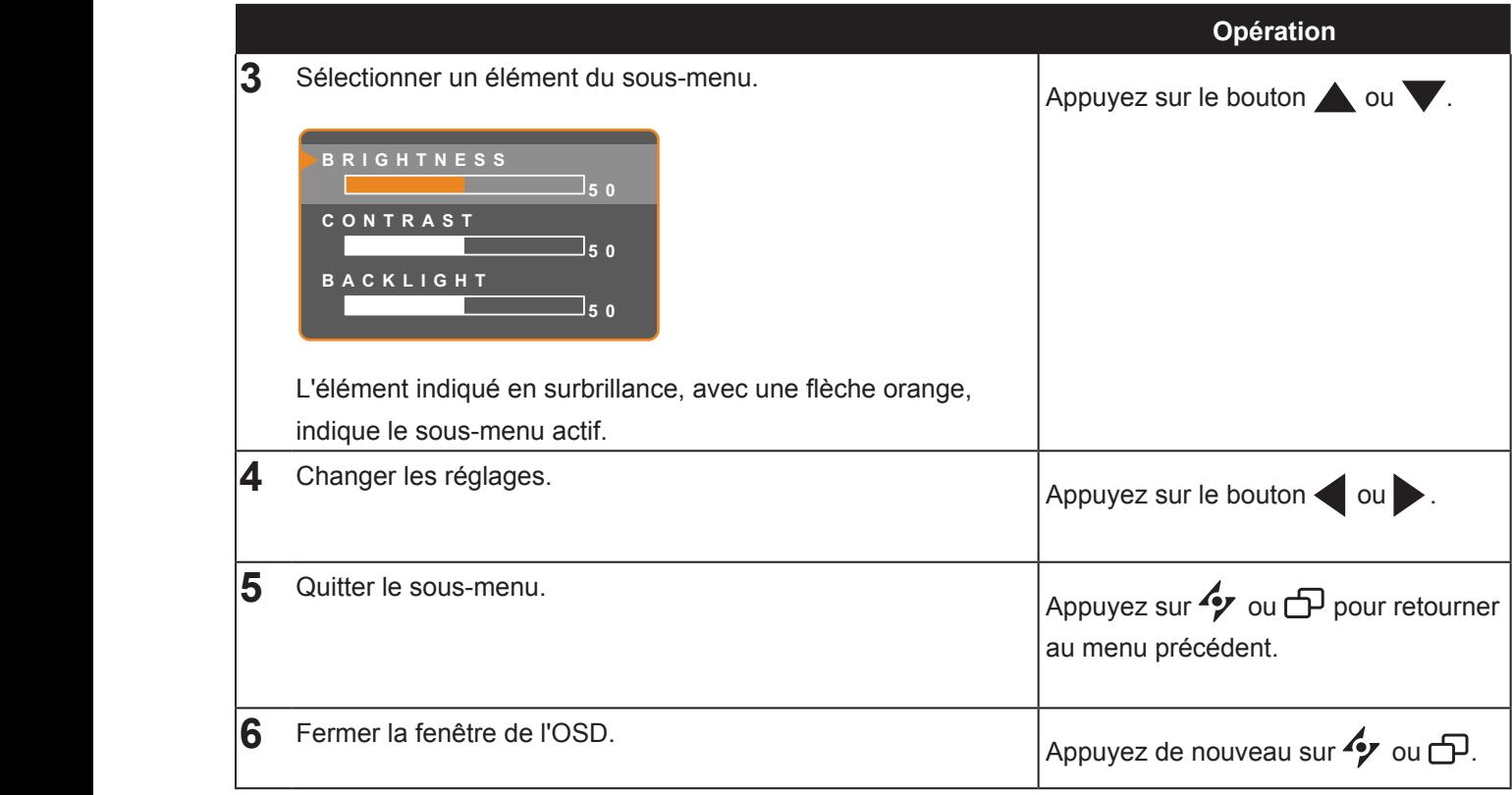

Lorsque vous modifiez des réglages, tous les changements seront automatiquement enregistrés lorsque vous :

- Allez dans un autre menu.
- Fermez le menu OSD.
	- Attendez jusqu'à ce que le menu OSD se ferme automatiquement.

**Remarque :** La disponibilité de certaines options du menu dépend du signal de la source d'entrée. Si le menu n'est pas disponible, il sera désactivé ou en gris.

### <span id="page-23-0"></span>**4.2 Structure du menu OSD**

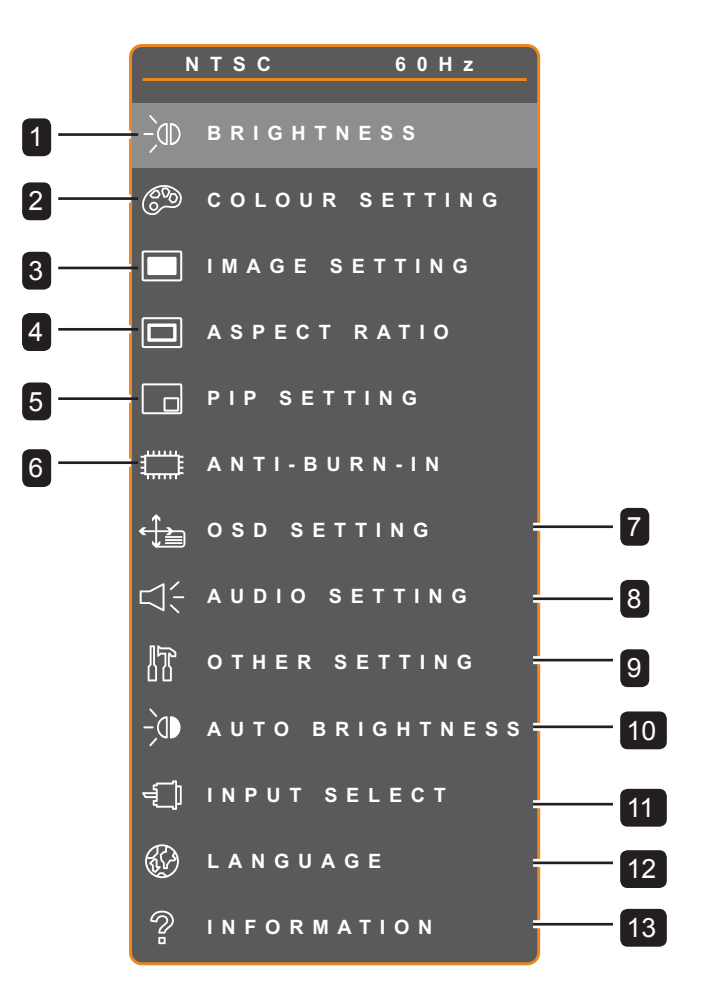

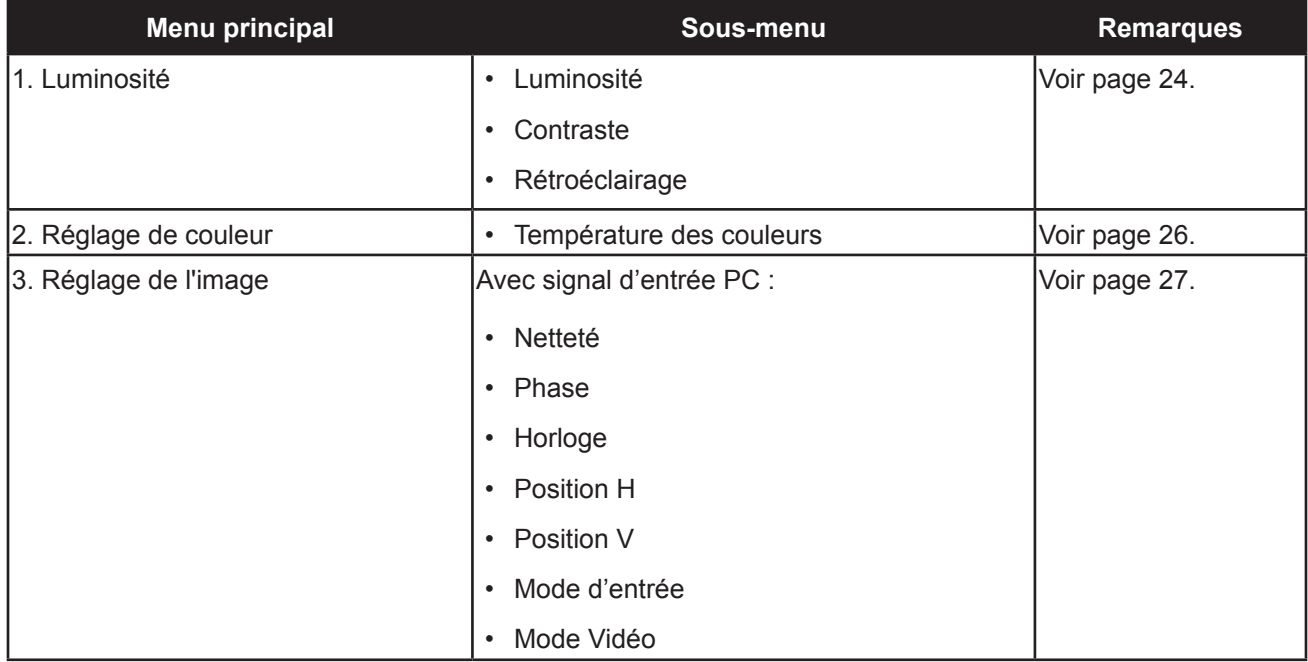

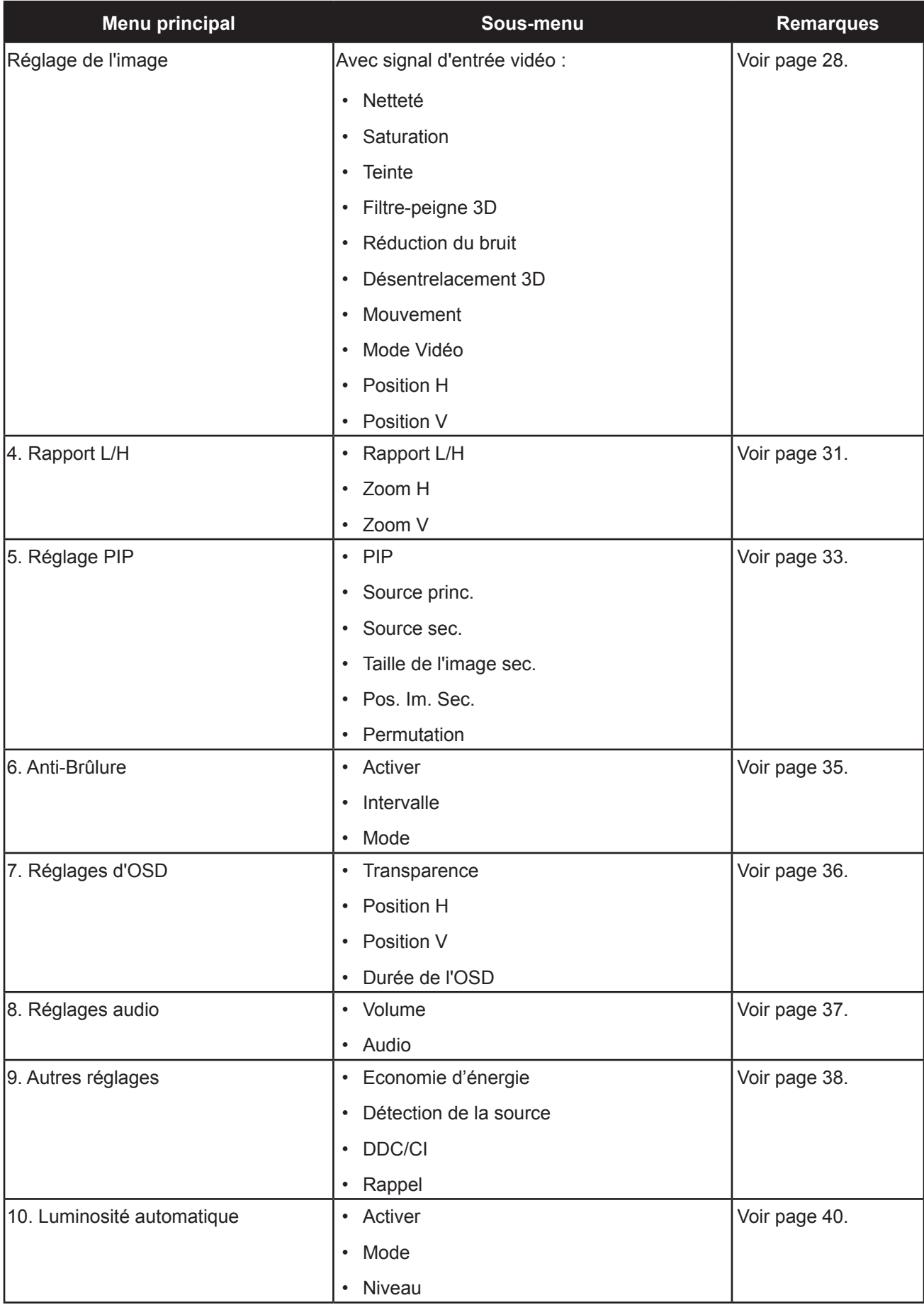

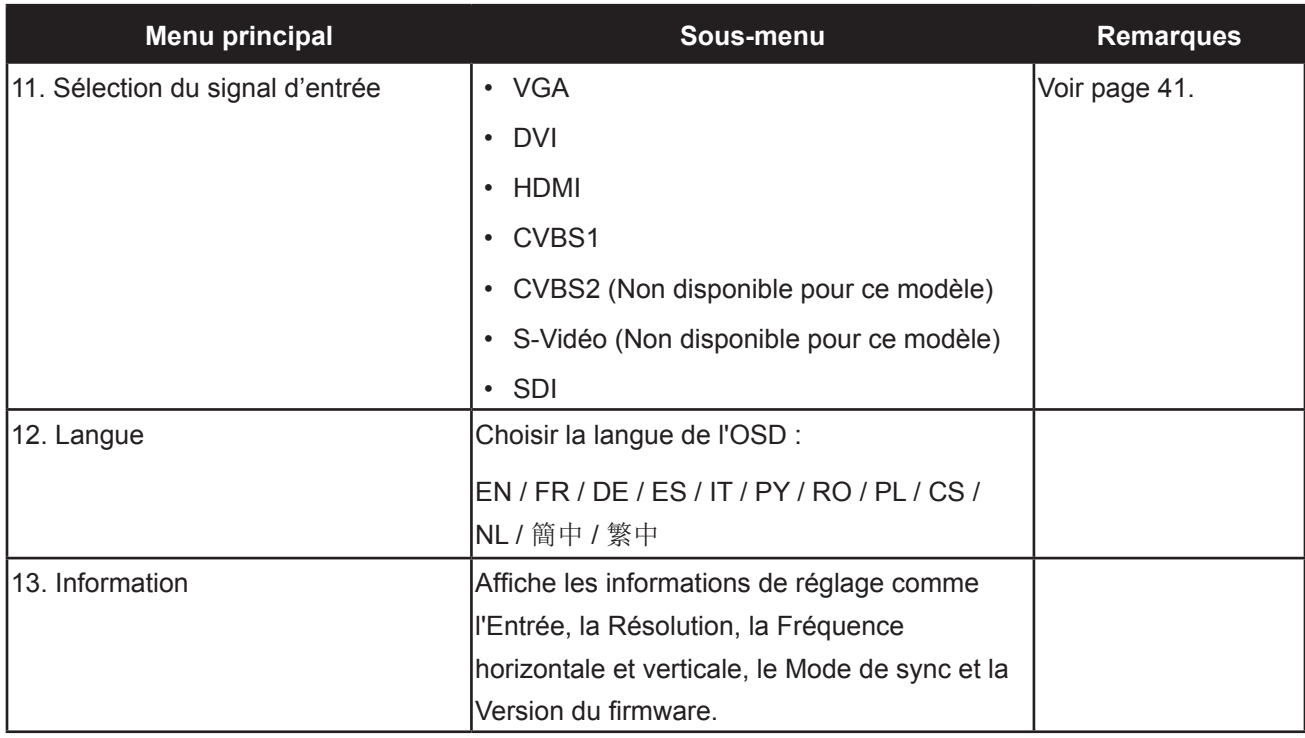

### <span id="page-26-0"></span>**CHAPITRE 5: RÉGLAGE DE L'ÉCRAN LCD**

**5.1 Réglage de la luminosité**

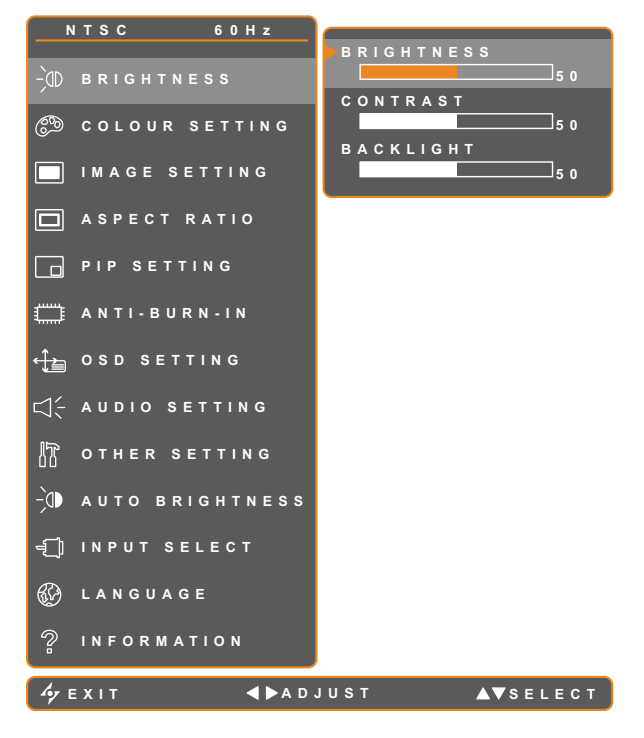

- 1. Appuyez sur  $\bigoplus$  pour ouvrir la fenêtre du menu OSD.
- 2. Sélectionnez le menu LUMINOSITÉ puis appuyez sur le bouton .
- 3. Appuyez sur les boutons  $\triangle$  et  $\nabla$  pour sélectionner une option.

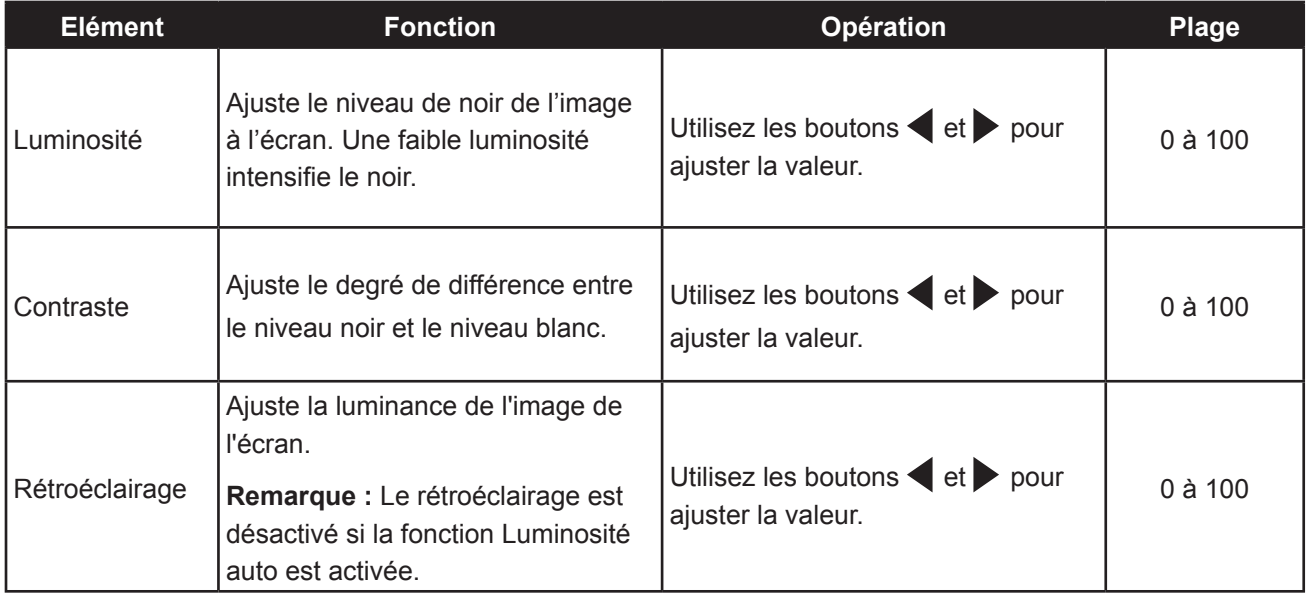

Veuillez vous reporter au tableau illustratif, page 25.

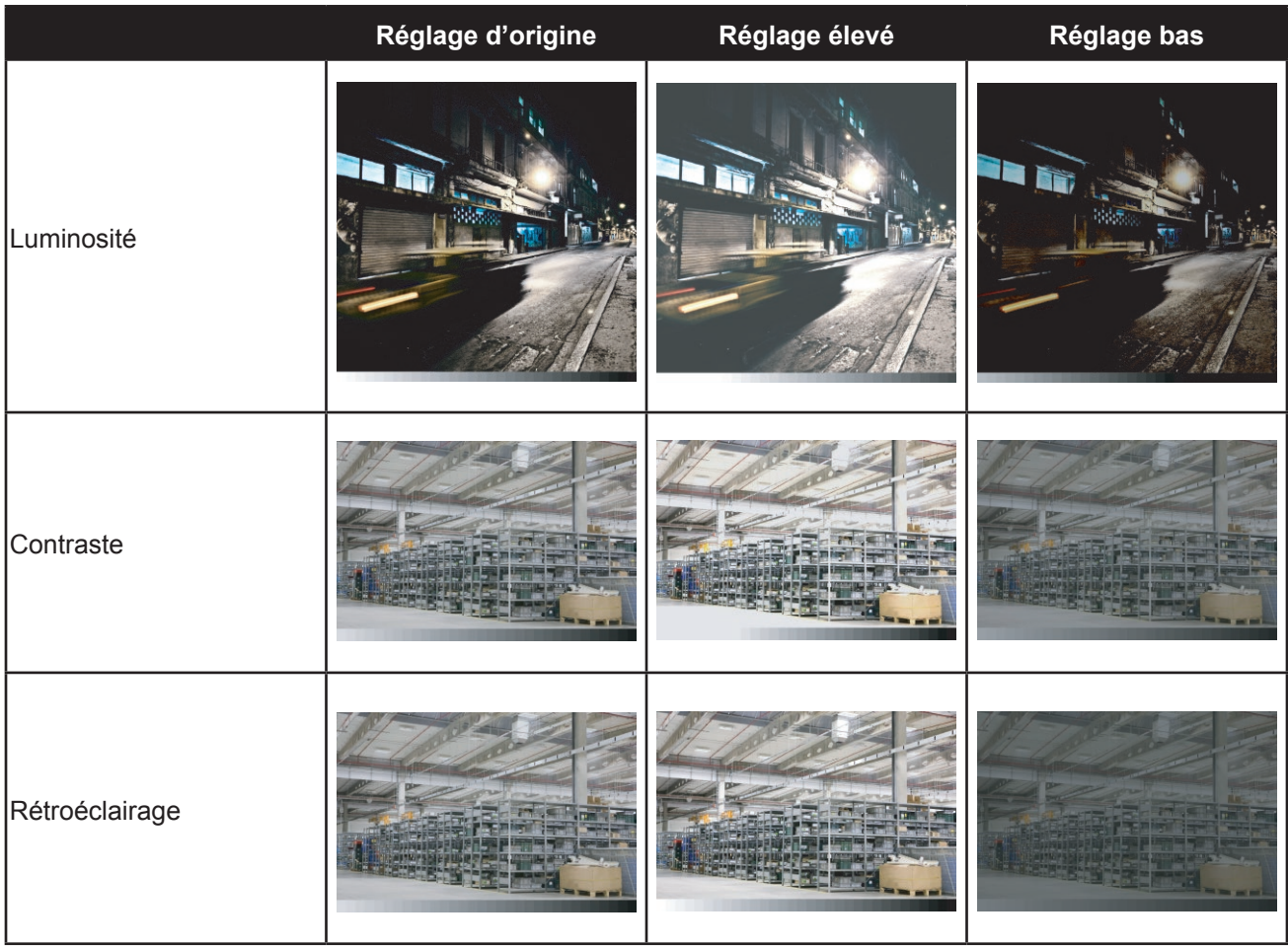

### <span id="page-28-0"></span>**5.2 Réglage de la couleur**

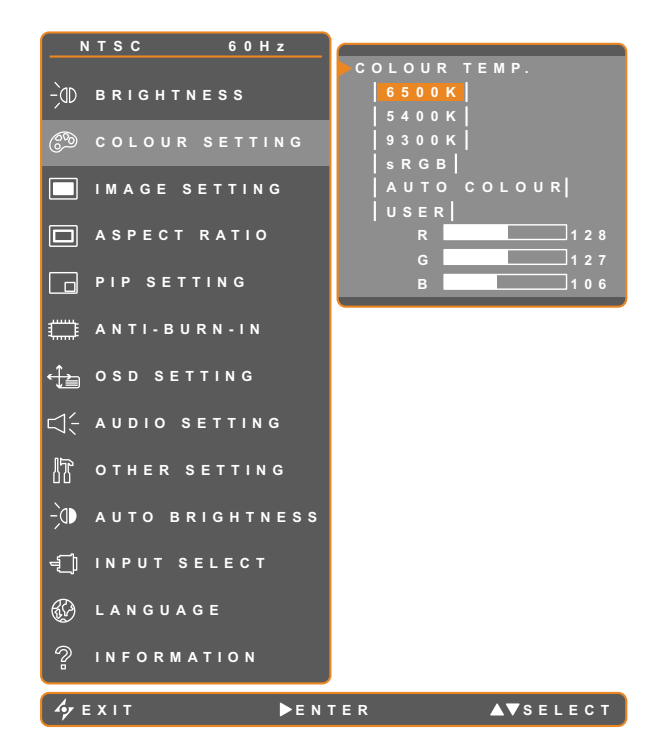

- 1. Appuyez sur **pour ouvrir la fenêtre du** menu OSD.
- 2. Sélectionnez le menu RÉGL DE CLR puis appuyez sur le bouton .
- 3. Appuyez sur les boutons  $\blacktriangle$  et  $\nabla$  pour sélectionner une option.

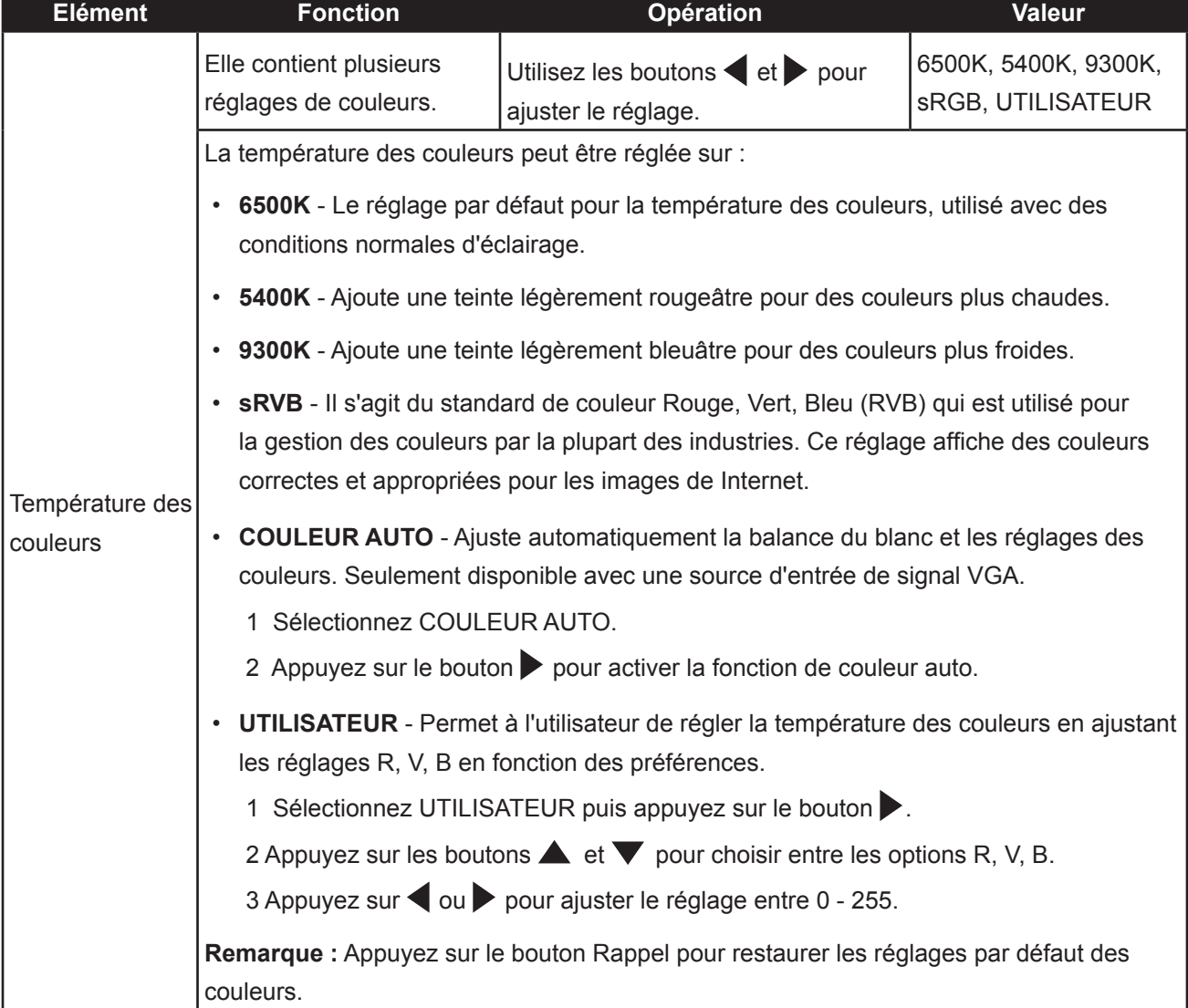

### <span id="page-29-0"></span>**5.3 Réglage de l'image (source PC uniquement)**

**Remarque :** Certains éléments de sous-menu ne sont pas disponibles avec le signal d'entrée DVI.

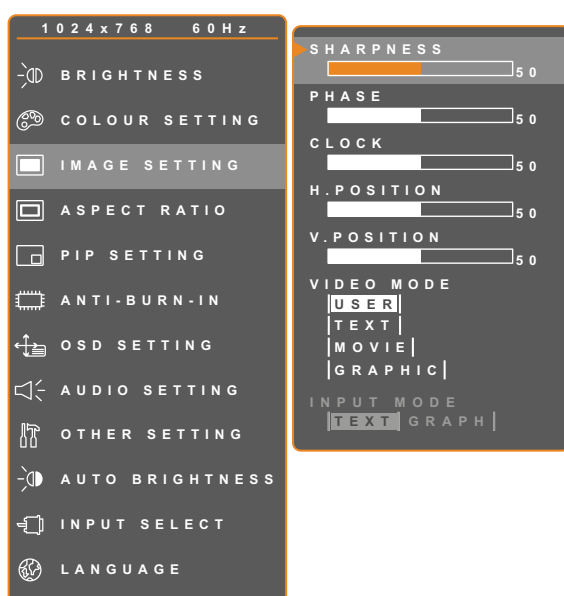

**INFORMA TION**

- 1. Appuyez sur  $\bigcap$  pour ouvrir la fenêtre du menu OSD.
- 2. Sélectionnez le menu RÉGL D'IMAGE puis appuyez sur le bouton .
- 3. Appuyez sur les boutons  $\blacktriangle$  et  $\nabla$  pour sélectionner une option.

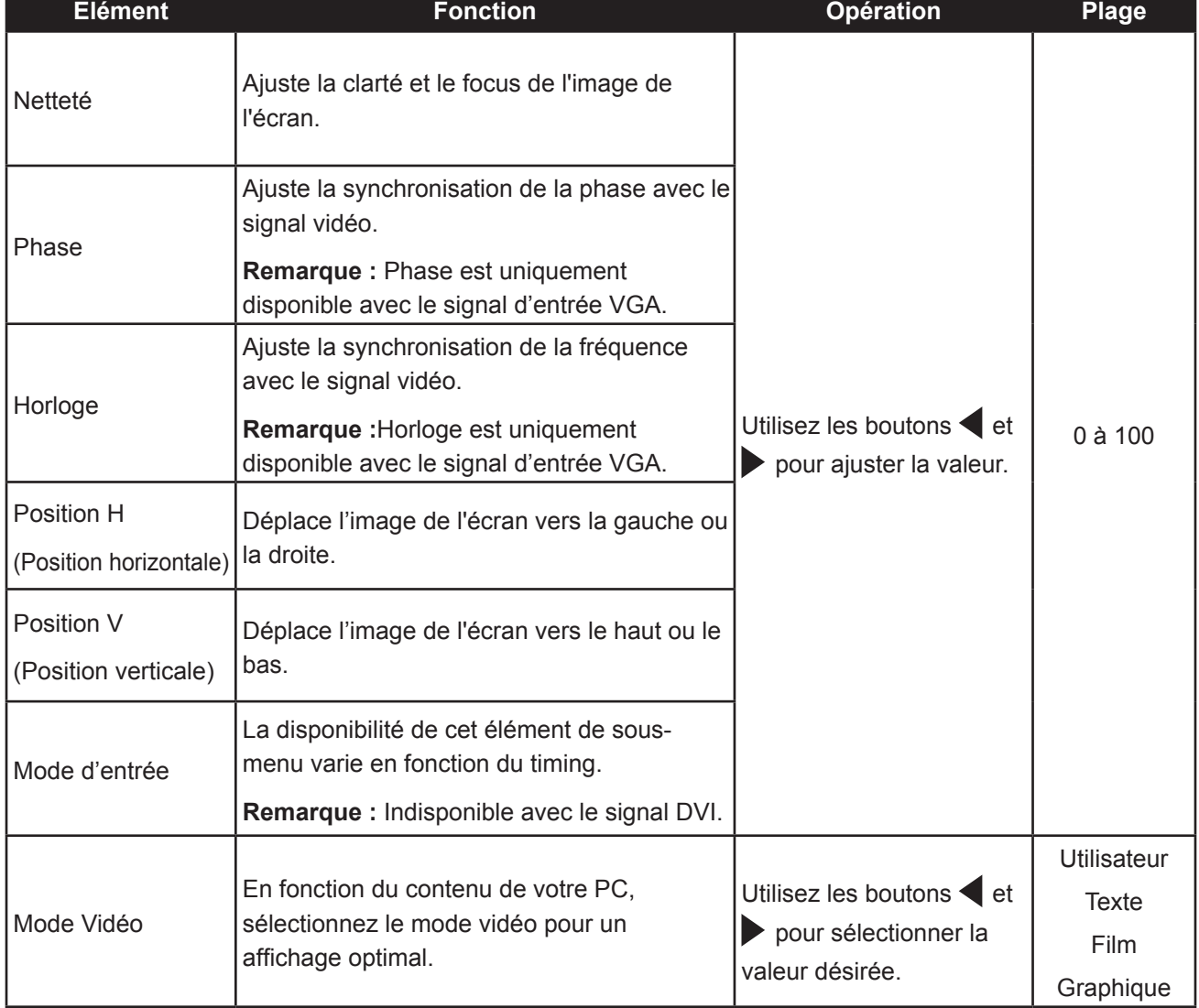

### <span id="page-30-0"></span>**5.4 Réglage de l'image (signaux vidéo)**

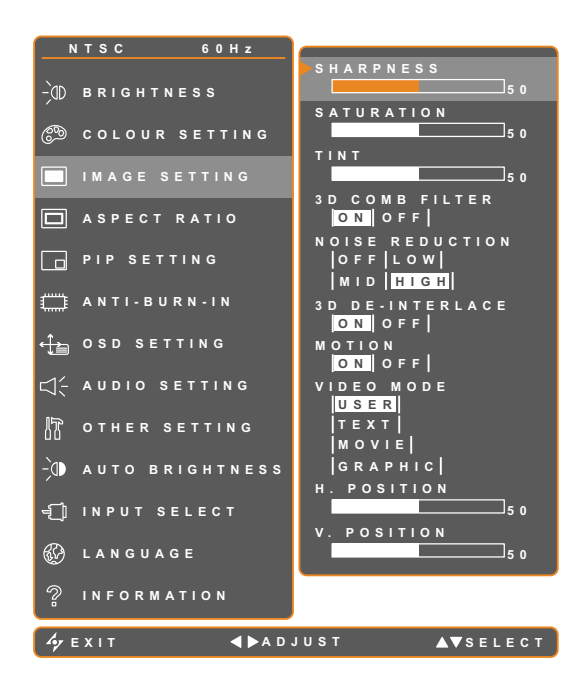

- 1. Appuyez sur  $\bigoplus$  pour ouvrir la fenêtre du menu OSD.
- 2. Sélectionnez le menu RÉGL D'IMAGE puis appuyez sur le bouton .
- 3. Appuyez sur les boutons  $\triangle$  et  $\nabla$  pour sélectionner une option.

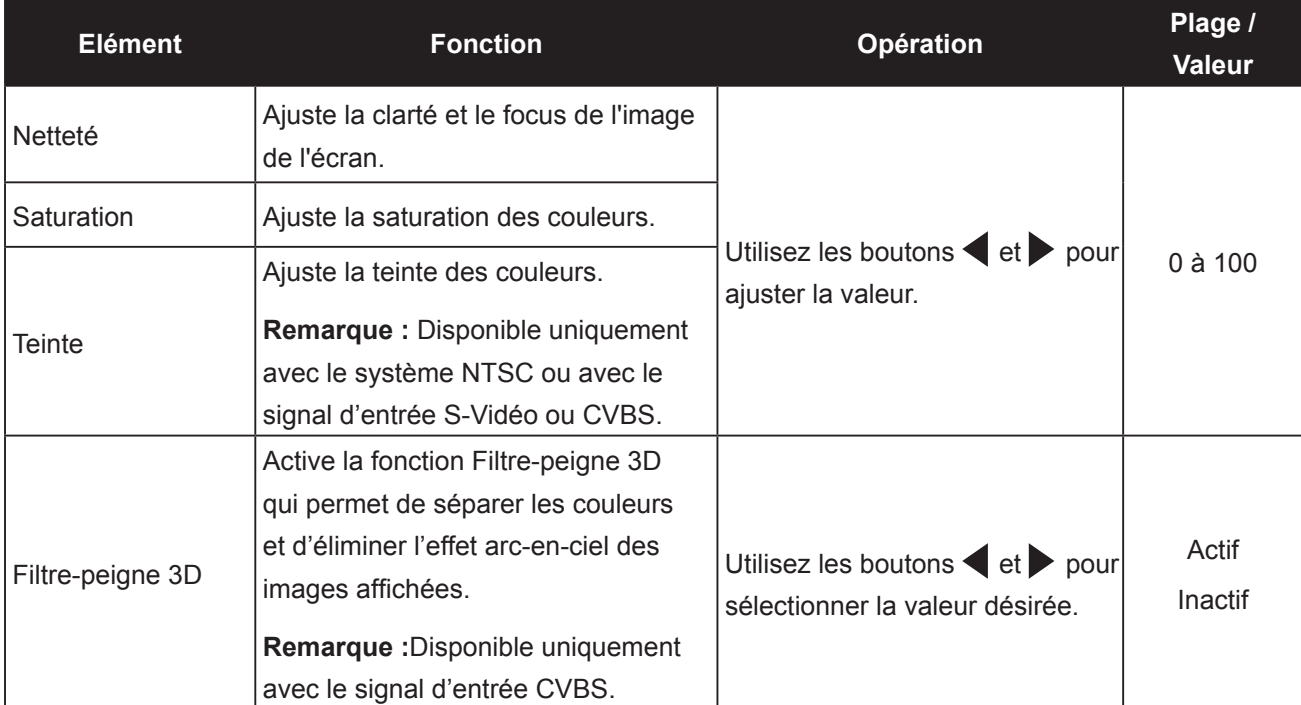

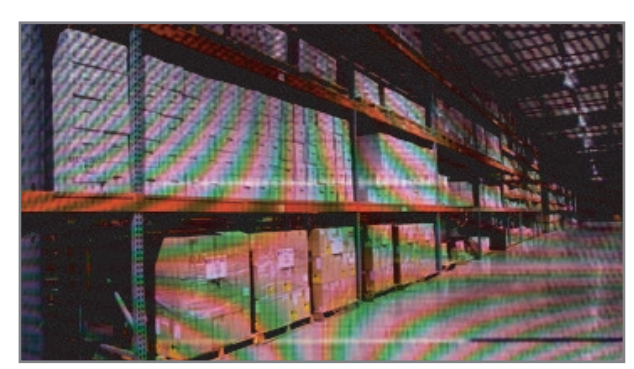

Filtre-peigne 3D désactivé **Filtre-peigne 3D** activé

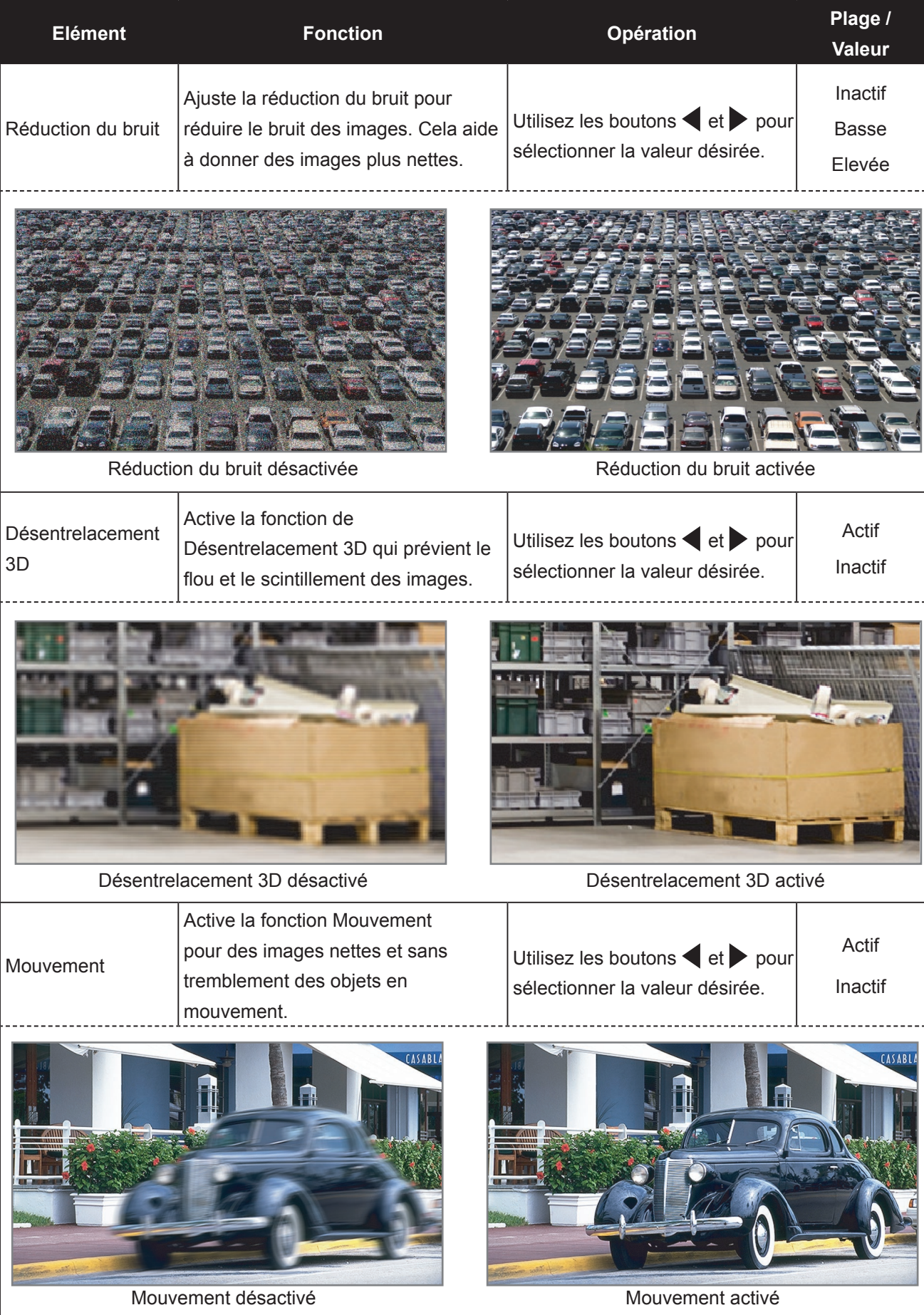

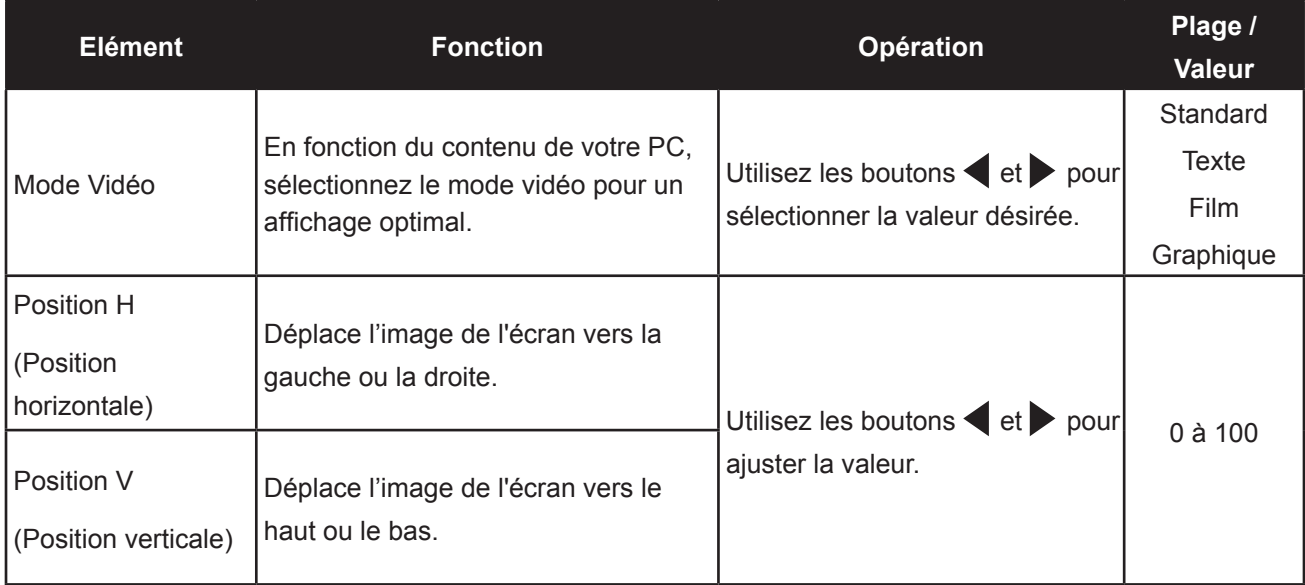

### <span id="page-33-0"></span>**5.5 Réglage de l'affichage de l'image**

**Remarque :** La fonction surbalayage est uniquement disponible avec les signaux d'entrée VGA et HDMI.

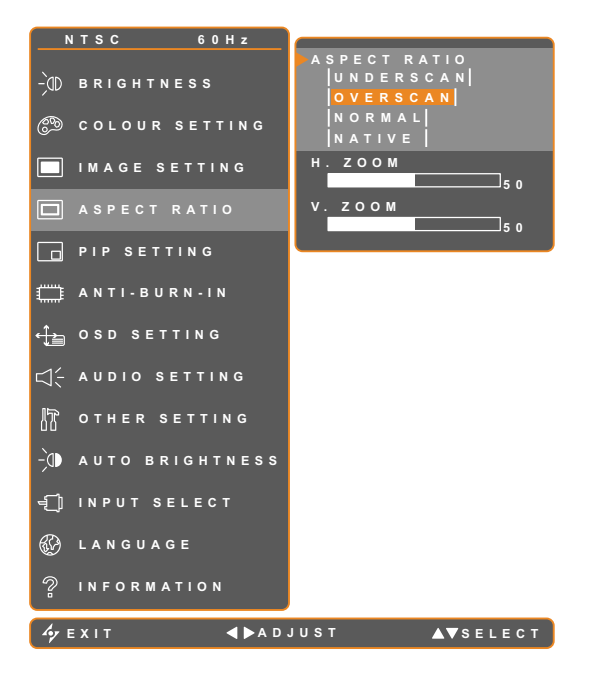

- 1. Appuyez sur  $\bigcap$  pour ouvrir la fenêtre du menu OSD.
- 2. Sélectionnez le menu RAPPORT L/H, puis appuyez sur le bouton .
- 3. Appuyez sur les boutons  $\blacktriangle$  et  $\nabla$  pour sélectionner une option.

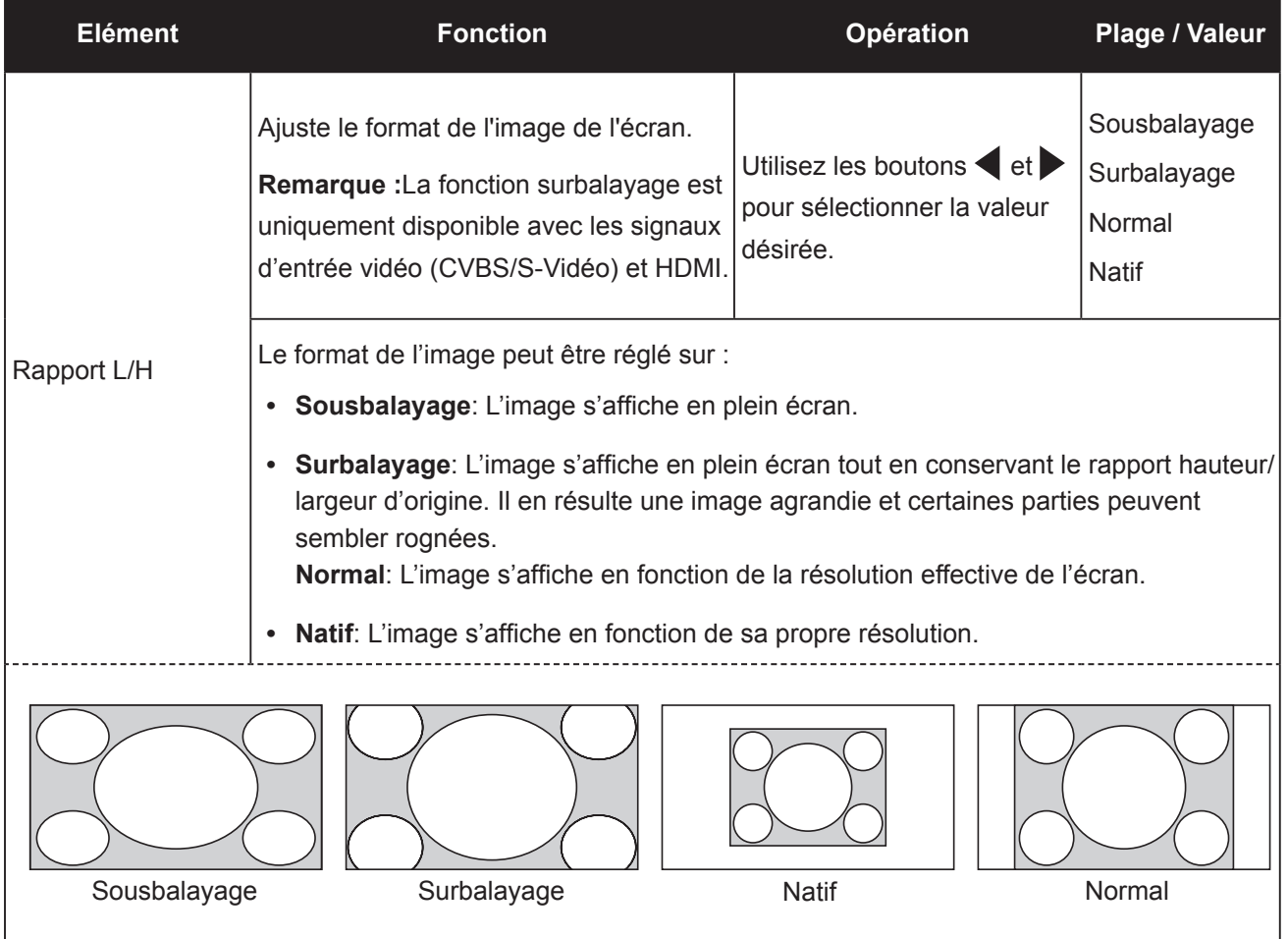

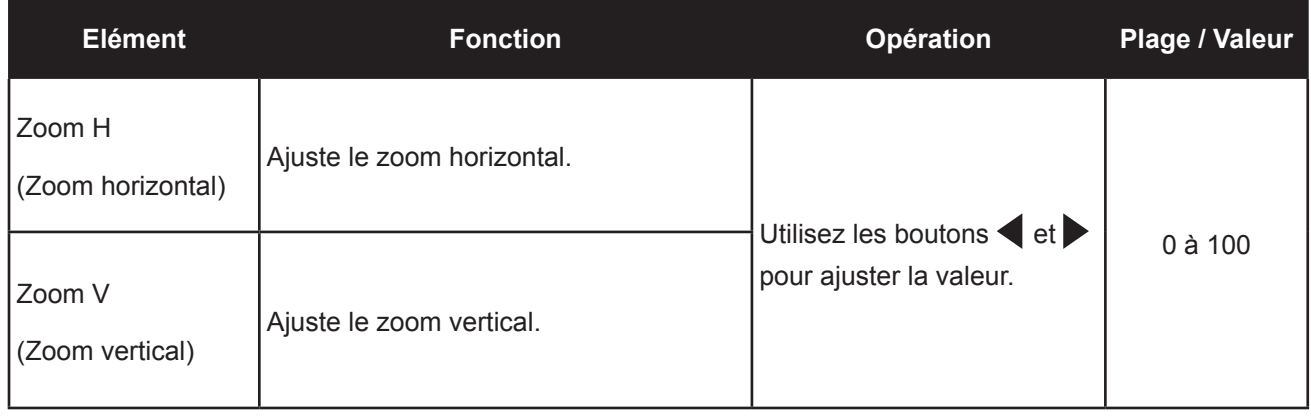

### <span id="page-35-0"></span>**5.6 Réglage PIP**

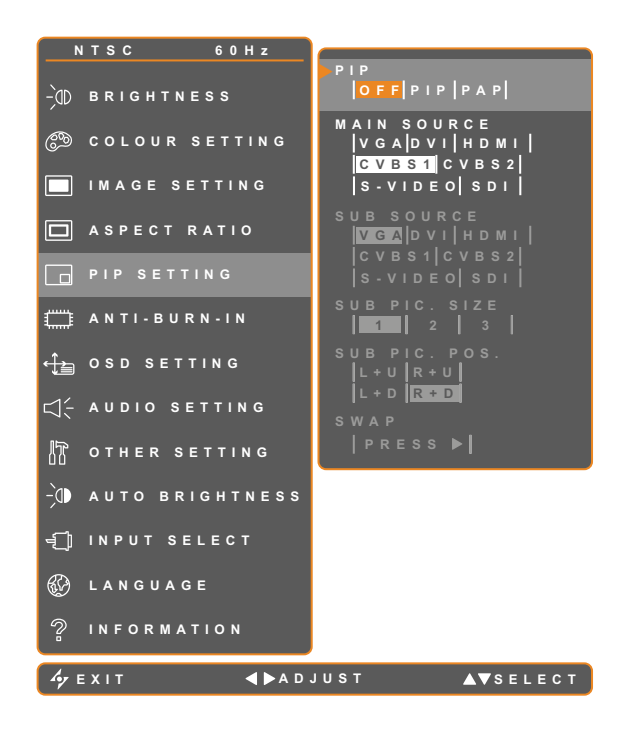

- 1. Appuyez sur  $\bigoplus$  pour ouvrir la fenêtre du menu OSD.
- 2. Sélectionnez le menu RÉGL PIP puis appuyez sur le bouton  $\blacktriangleright$ .
- 3. Appuyez sur les boutons  $\blacktriangle$  et  $\nabla$  pour sélectionner une option.

**Remarque :** CVBS2 et S-VIDEO ne sont pas disponibles pour ce modèle.

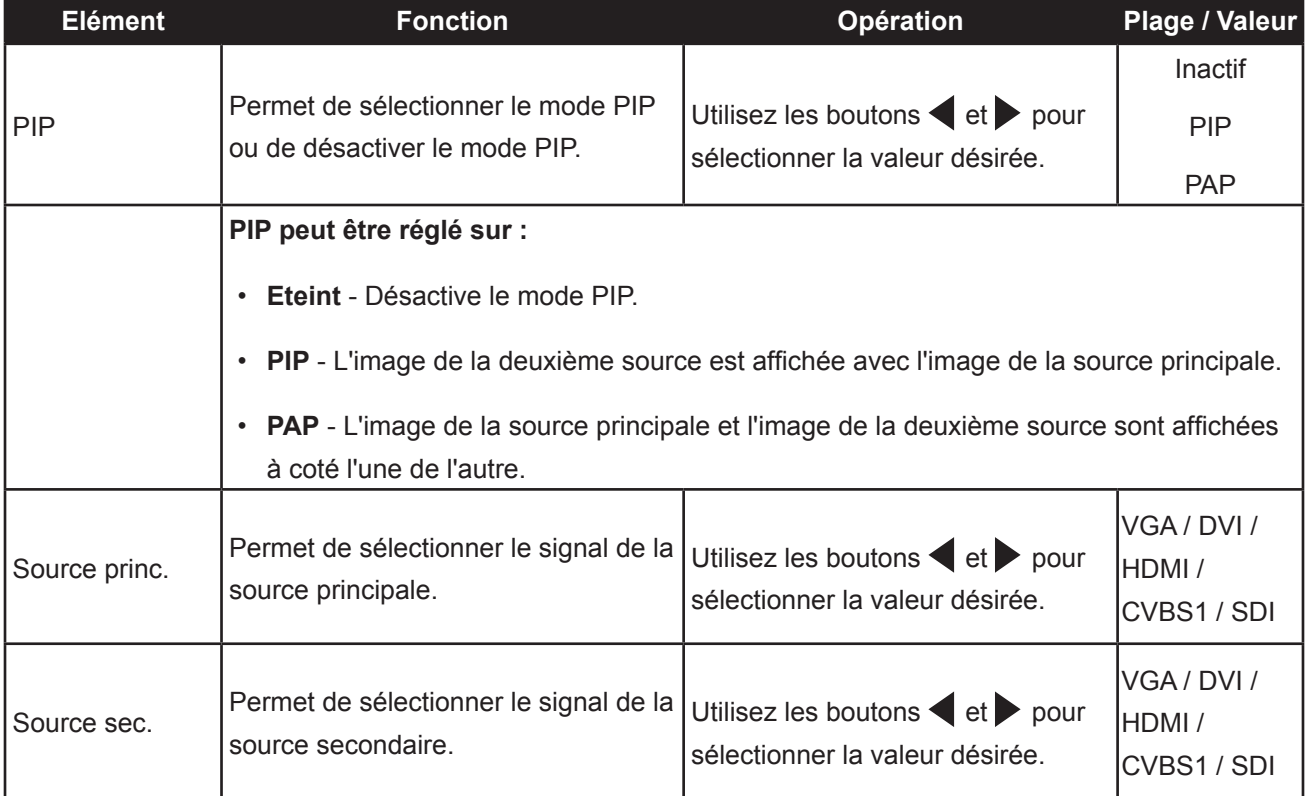

**Remarque :** N'importe quelle entrée de signal peut être réglée comme la source de signal principale ou secondaire. Cependant certaines entrées de signal ne sont pas supportées lorsque utilisées ensemble en tant que source de signal principale et secondaire.

Reportez-vous au tableau suivant pour les options de compatibilité.

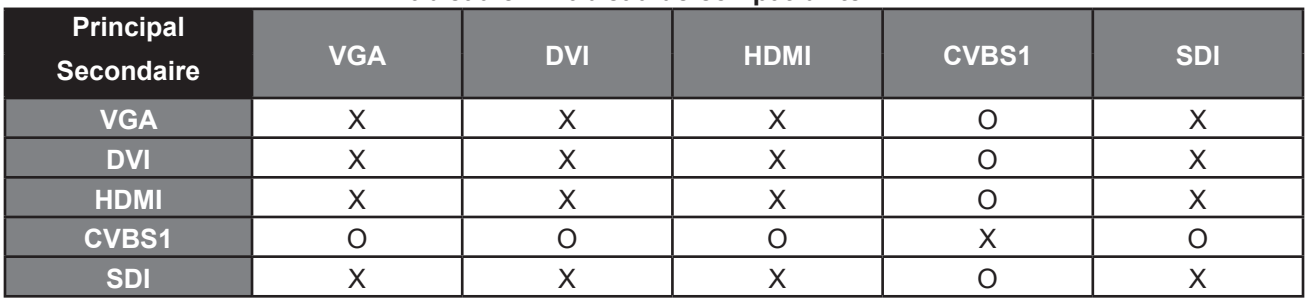

#### **Tableau 5.1 Tableau de compatibilité PIP**

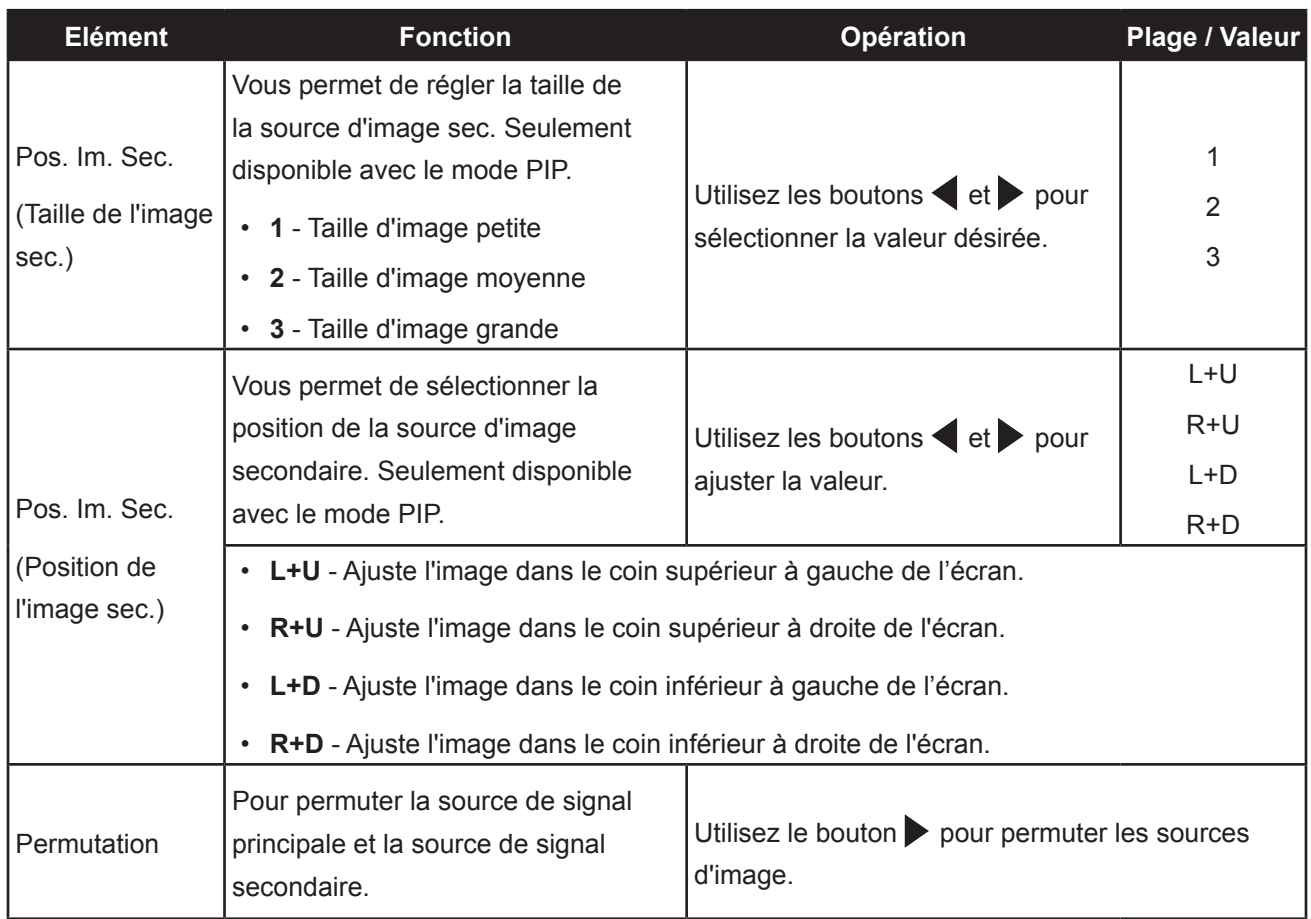

### <span id="page-37-0"></span>**5.7 Anti-brûlure**

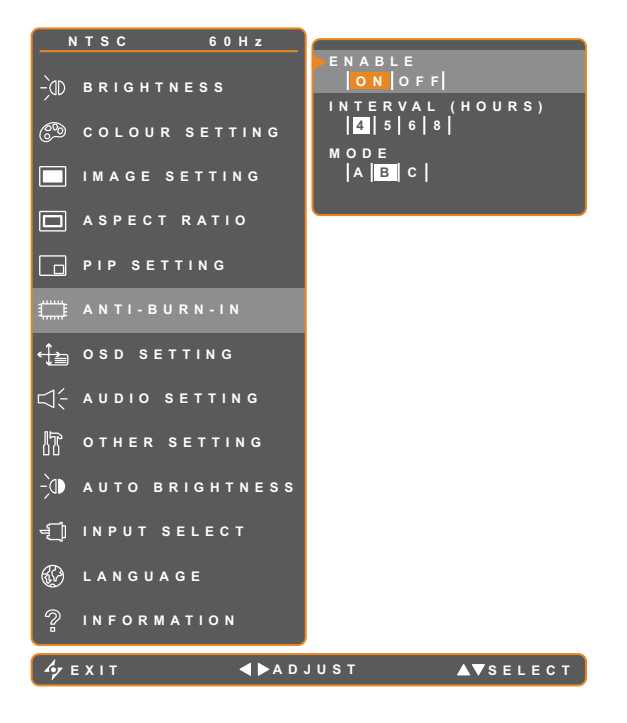

- 1. Appuyez sur  $\bigcap$  pour ouvrir la fenêtre du menu OSD.
- 2. Sélectionnez le menu ANTI-BRULURE puis appuyez sur le bouton .
- 3. Appuyez sur les boutons  $\blacktriangle$  et  $\nabla$  pour sélectionner une option.

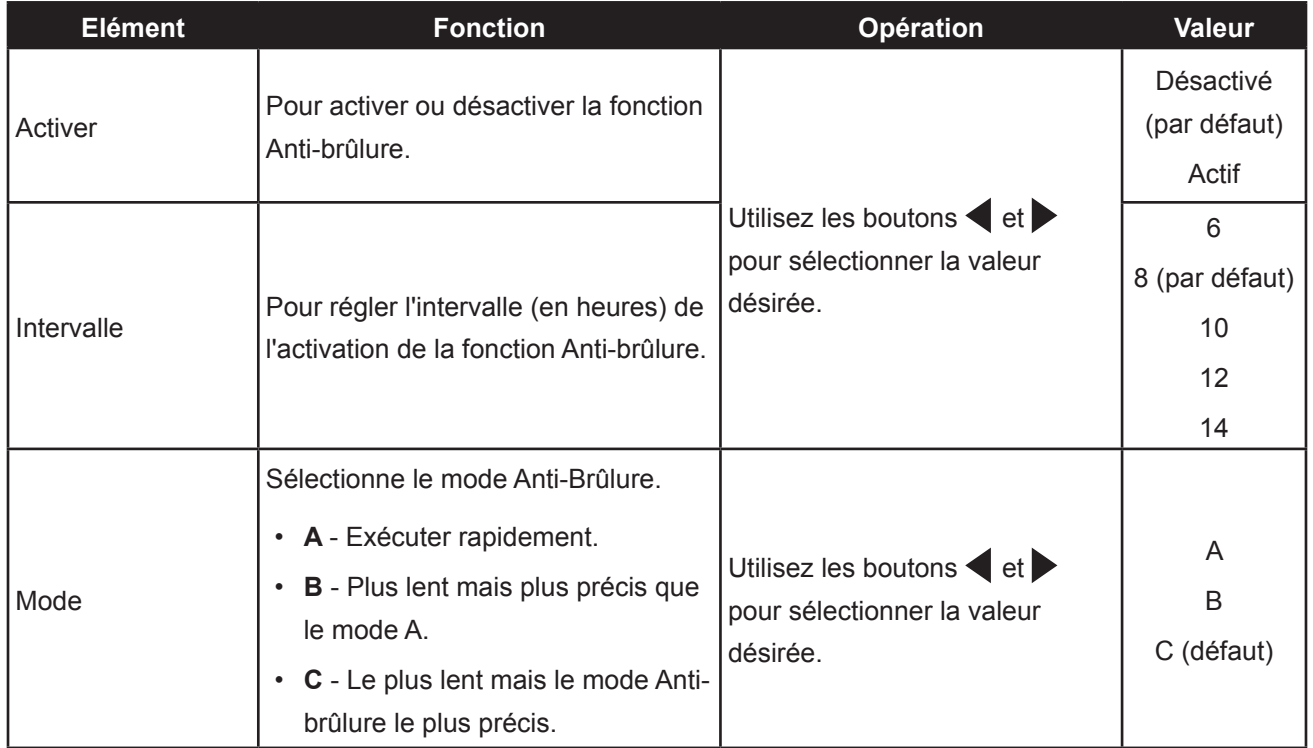

### <span id="page-38-0"></span>**5.8 Réglage de l'OSD**

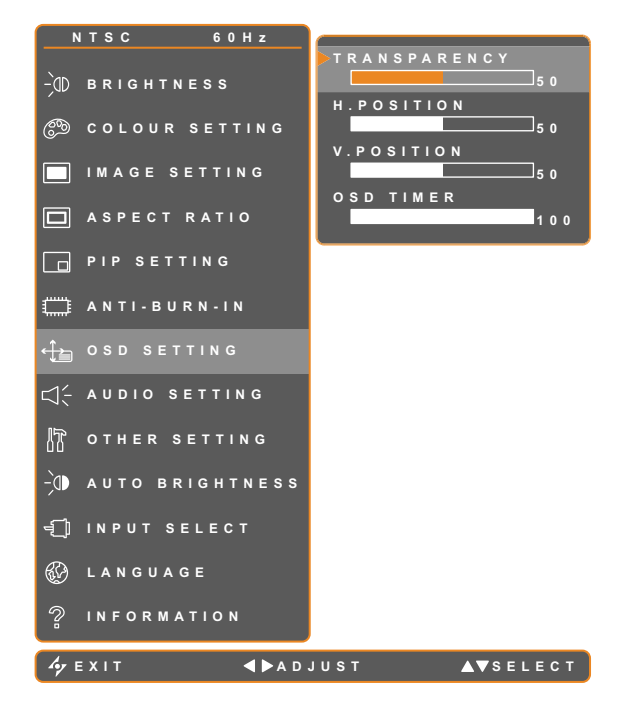

- 1. Appuyez sur  $\bigcap$  pour ouvrir la fenêtre du menu OSD.
- 2. Sélectionnez le menu RÉGL PIP puis appuyez sur le bouton  $\blacktriangleright$ .
- 3. Appuyez sur les boutons  $\blacktriangle$  et  $\nabla$  pour sélectionner une option.

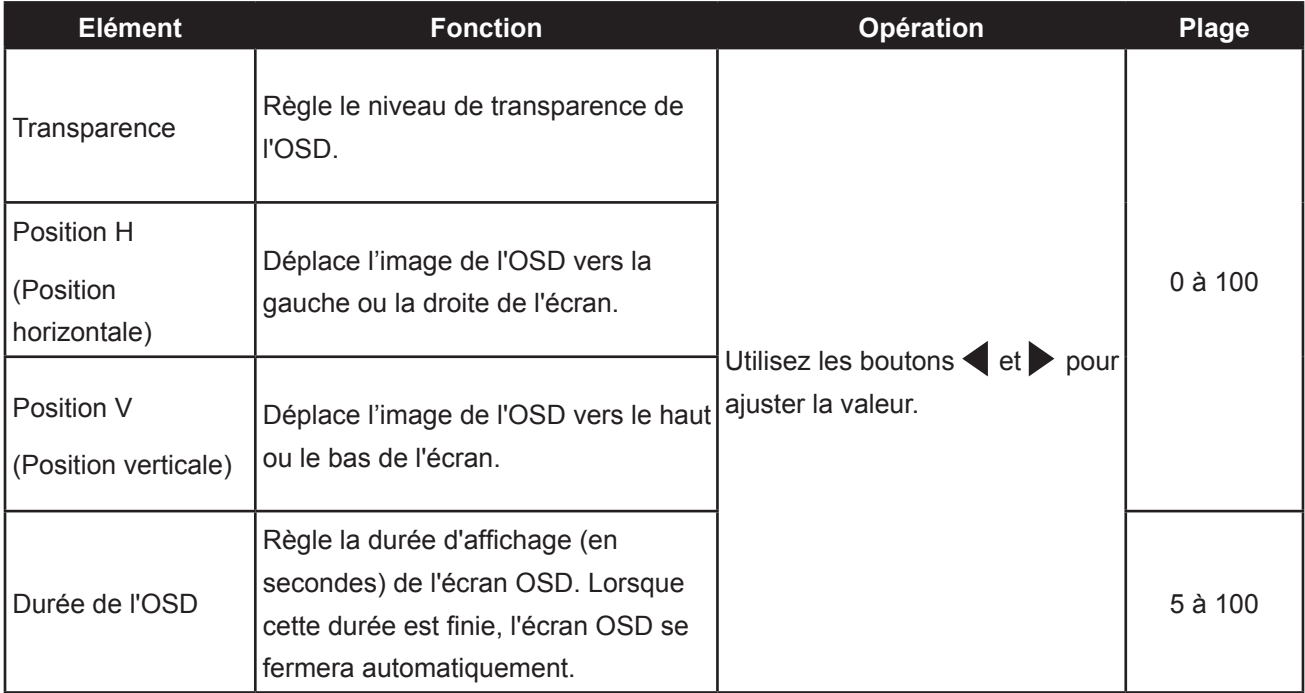

### <span id="page-39-0"></span>**5.9 Réglages audio**

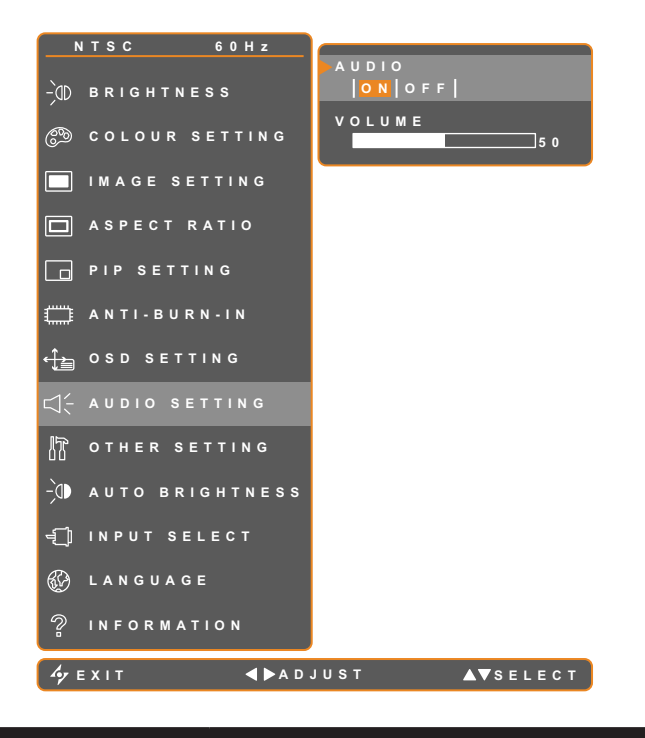

- 1. Appuyez sur  $\bigcap$  pour ouvrir la fenêtre du menu OSD.
- 2. Sélectionnez le menu RÉGL AUDIO puis appuyez sur le bouton  $\blacktriangleright$ .
- 3. Appuyez sur les boutons  $\blacktriangle$  et  $\nabla$  pour sélectionner une option.

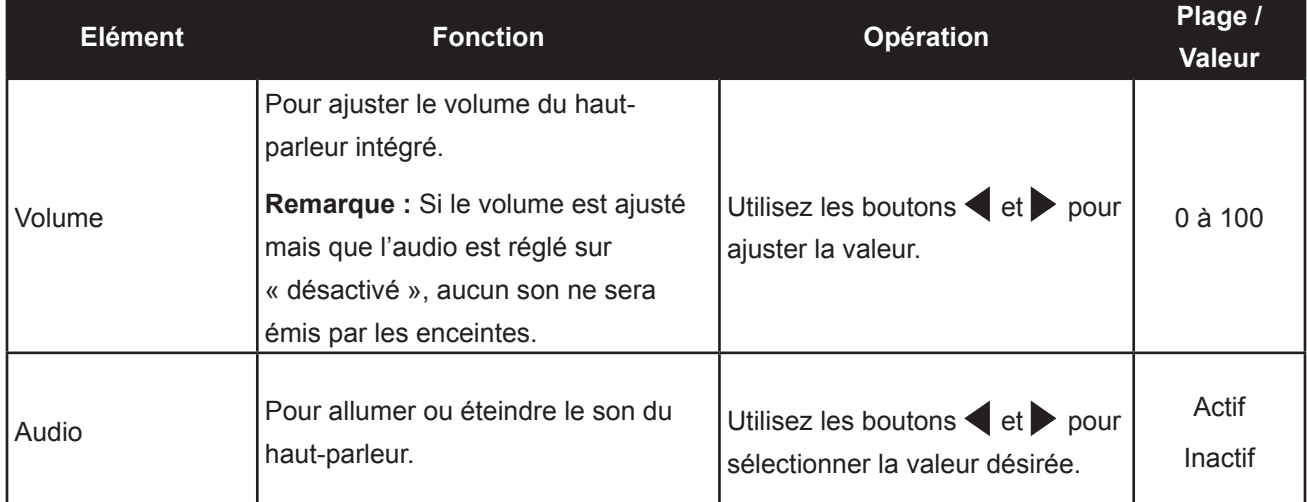

### <span id="page-40-0"></span>**5.10 Autres réglages**

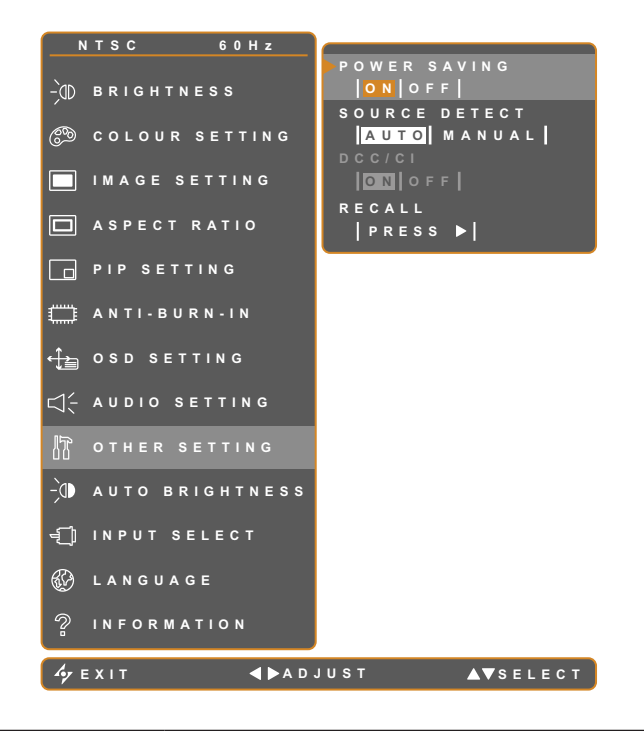

- 1. Appuyez sur **pour ouvrir la fenêtre du** menu OSD.
- 2. Sélectionnez le menu AUTRES RÉGL. puis appuyez sur le bouton  $\blacktriangleright$ .
- 3. Appuyez sur les boutons  $\blacktriangle$  et  $\nabla$  pour sélectionner une option.

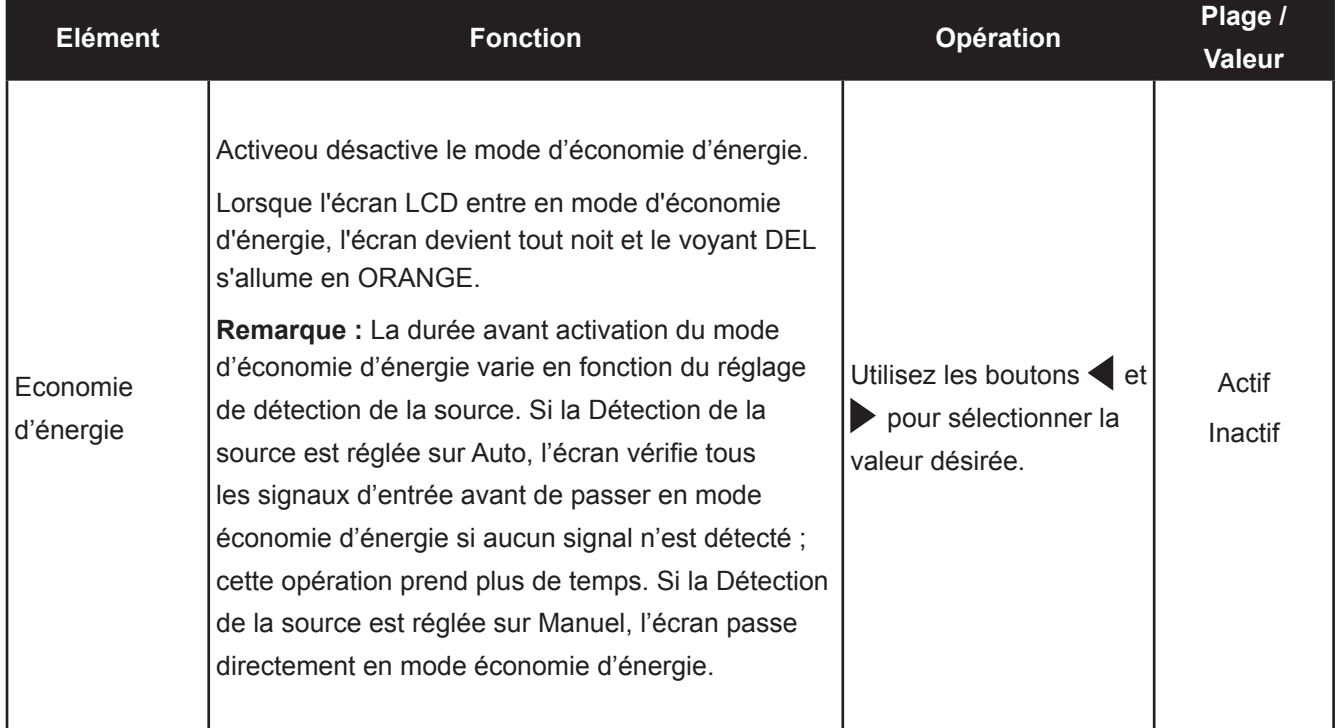

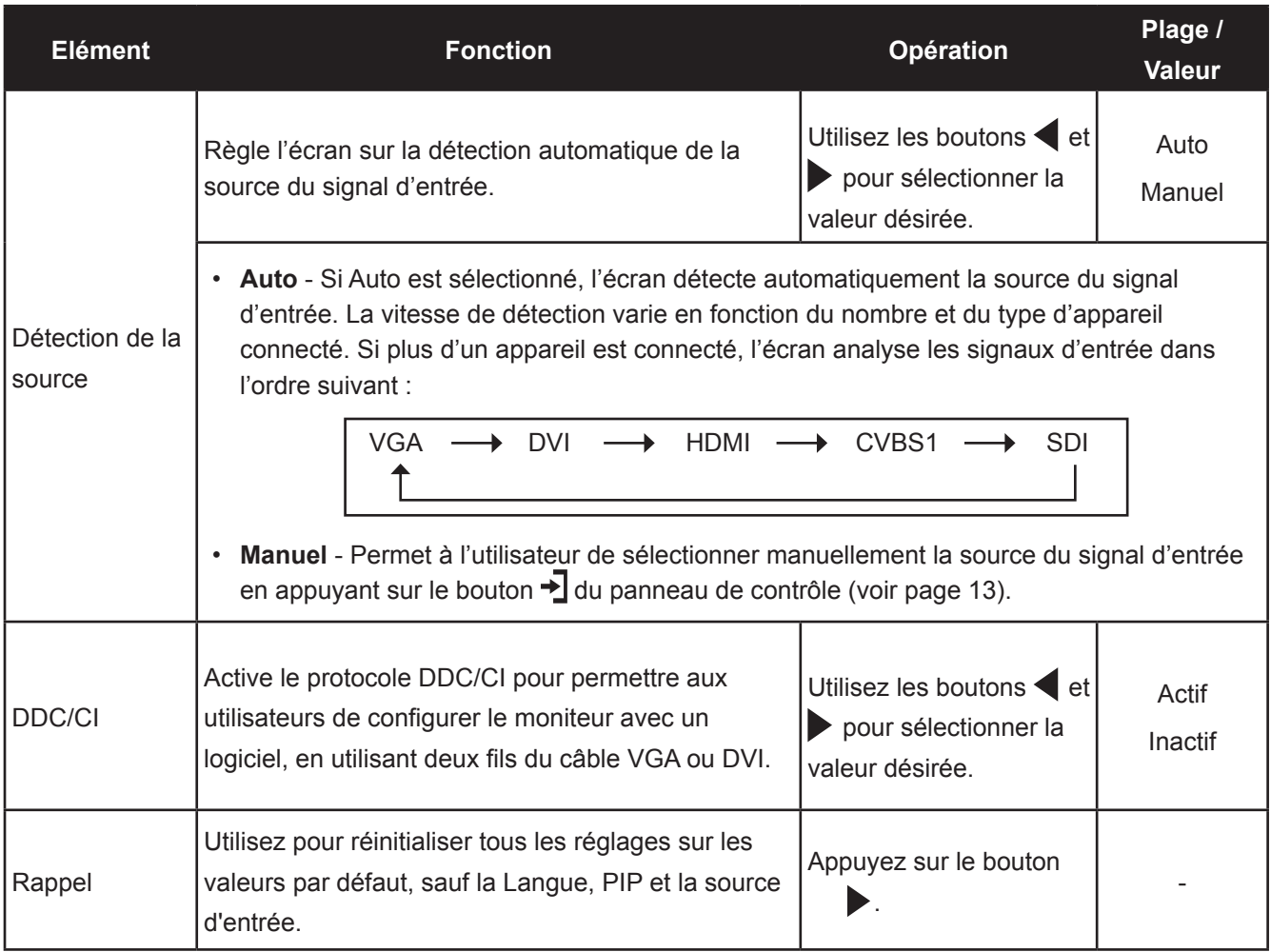

### <span id="page-42-0"></span>**5.11 Luminosité auto**

### **5.11.1 Capteur EcoSmart**

Avec le capteur EcoSmart intégré, les utilisateurs peuvent activer la fonction Luminosité auto pour ajuster automatiquement la luminosité de l'écran LCD en fonction de l'éclairage ambiant. Cette fonction aide le confort des yeux et à optimiser l'économie d'énergie.

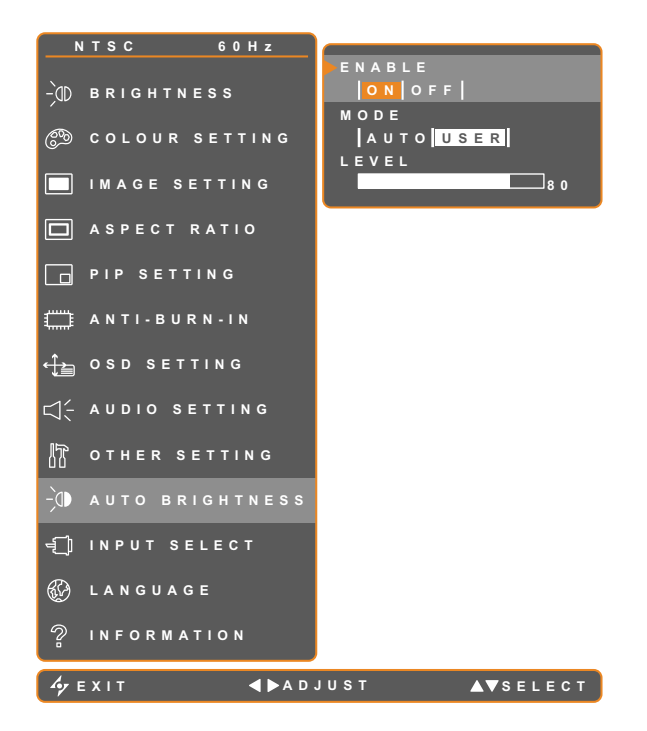

- 1. Appuyez sur  $\bigcap$  pour ouvrir la fenêtre du menu OSD.
- 2. Sélectionnez le menu LUMINOSITÉ AUTO puis appuyez sur le bouton .
- 3. Appuyez sur les boutons  $\blacktriangle$  et  $\nabla$  pour sélectionner une option.

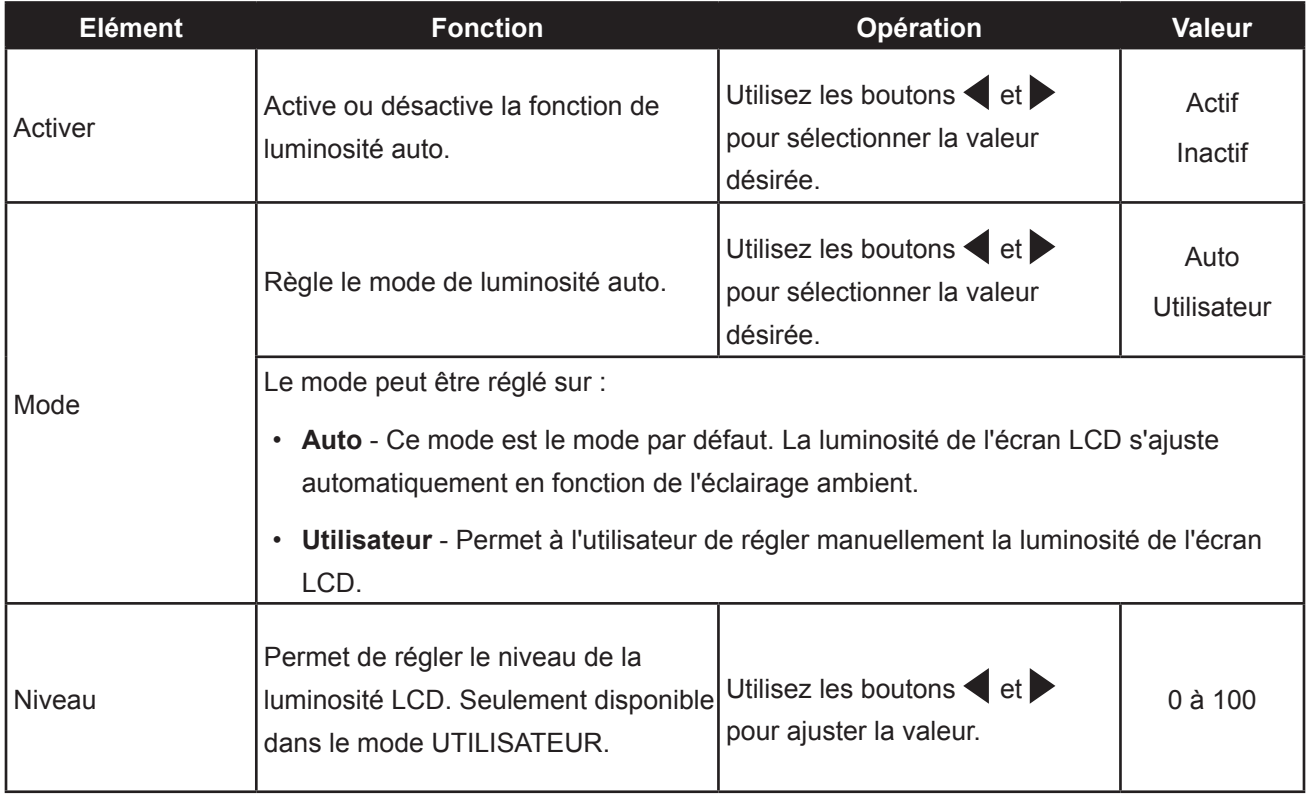

### <span id="page-43-0"></span>**5.12 Sélection de l'entrée**

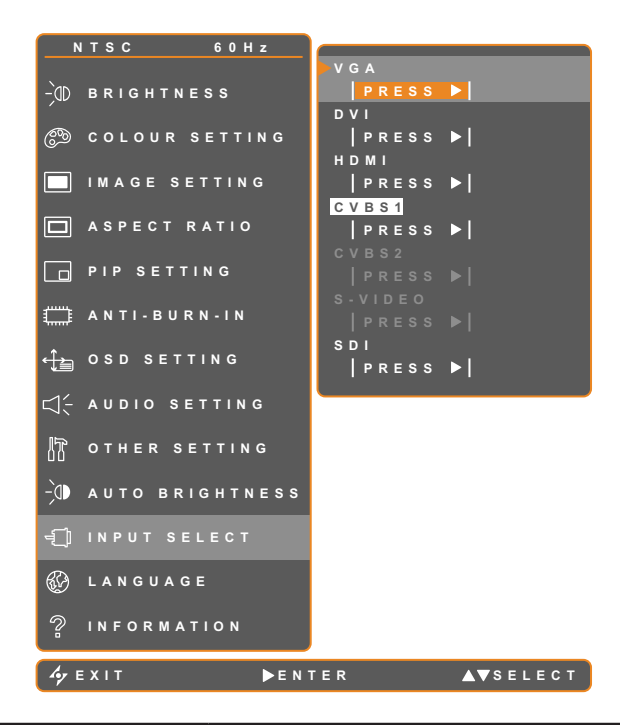

- 1. Appuyez sur  $\bigoplus$  pour ouvrir la fenêtre du menu OSD.
- 2. Sélectionnez le menu SÉL. L'ENTRÉE puis appuyez sur le bouton .
- 3. Appuyez sur les boutons  $\blacktriangle$  et  $\nabla$  pour sélectionner une option.

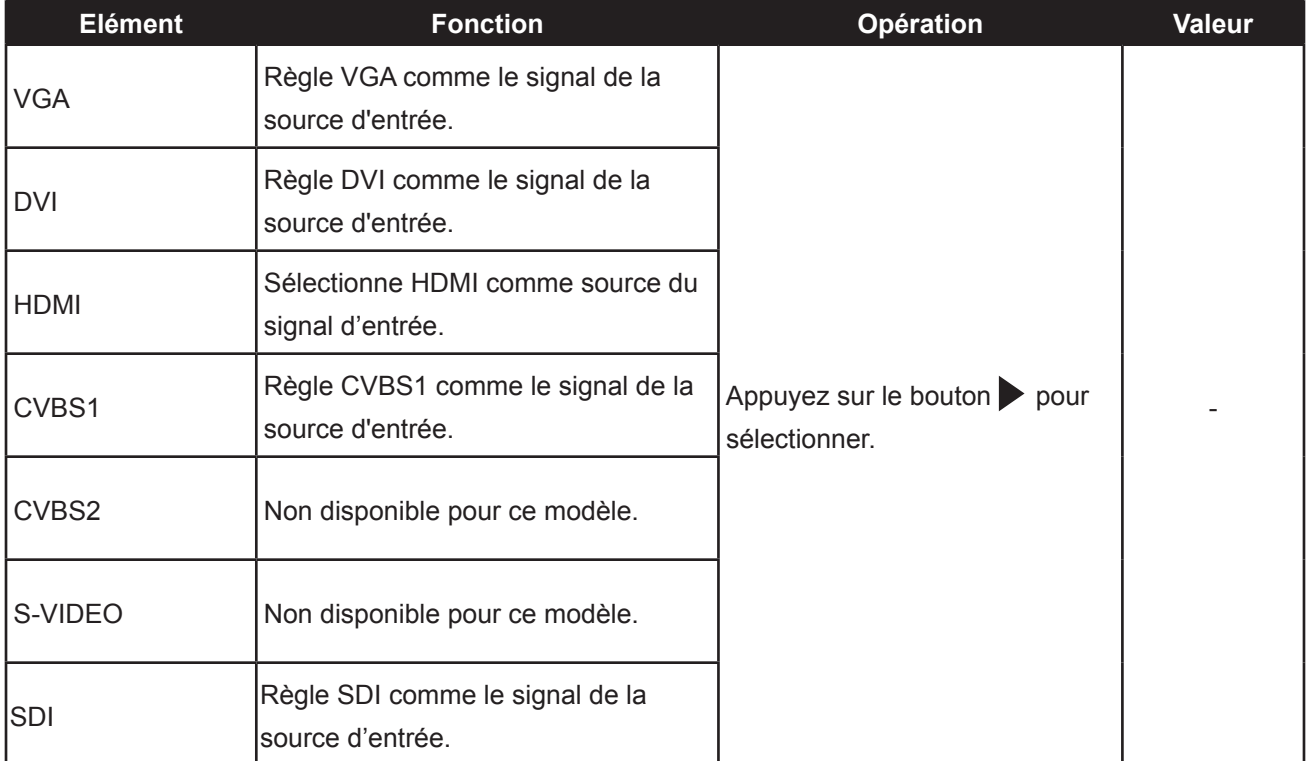

### <span id="page-44-0"></span>**CHAPITRE 6: APPENDICE**

### **6.1 Messages d'avertissement**

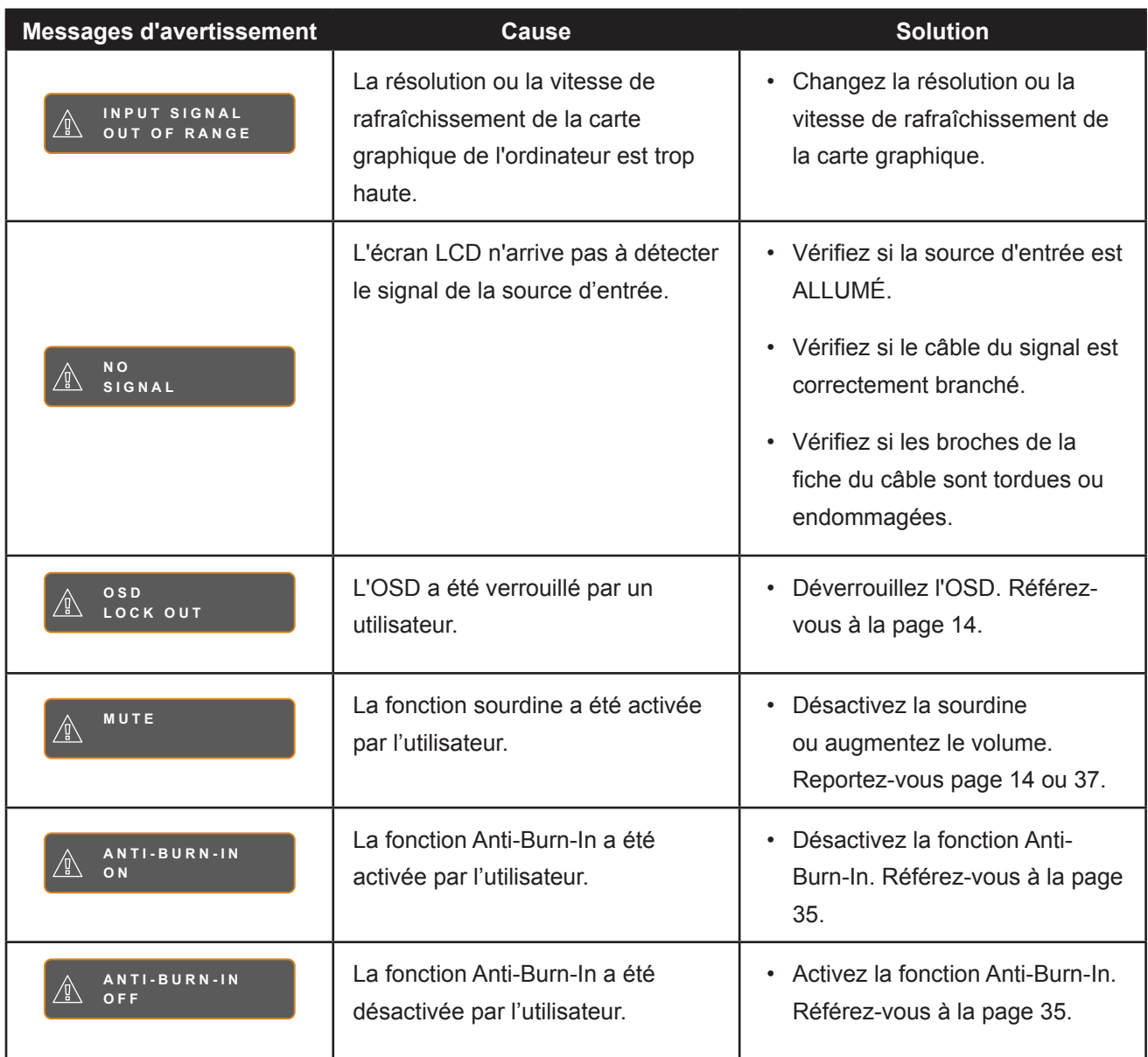

### <span id="page-45-0"></span>**6.2 Guide de dépannage**

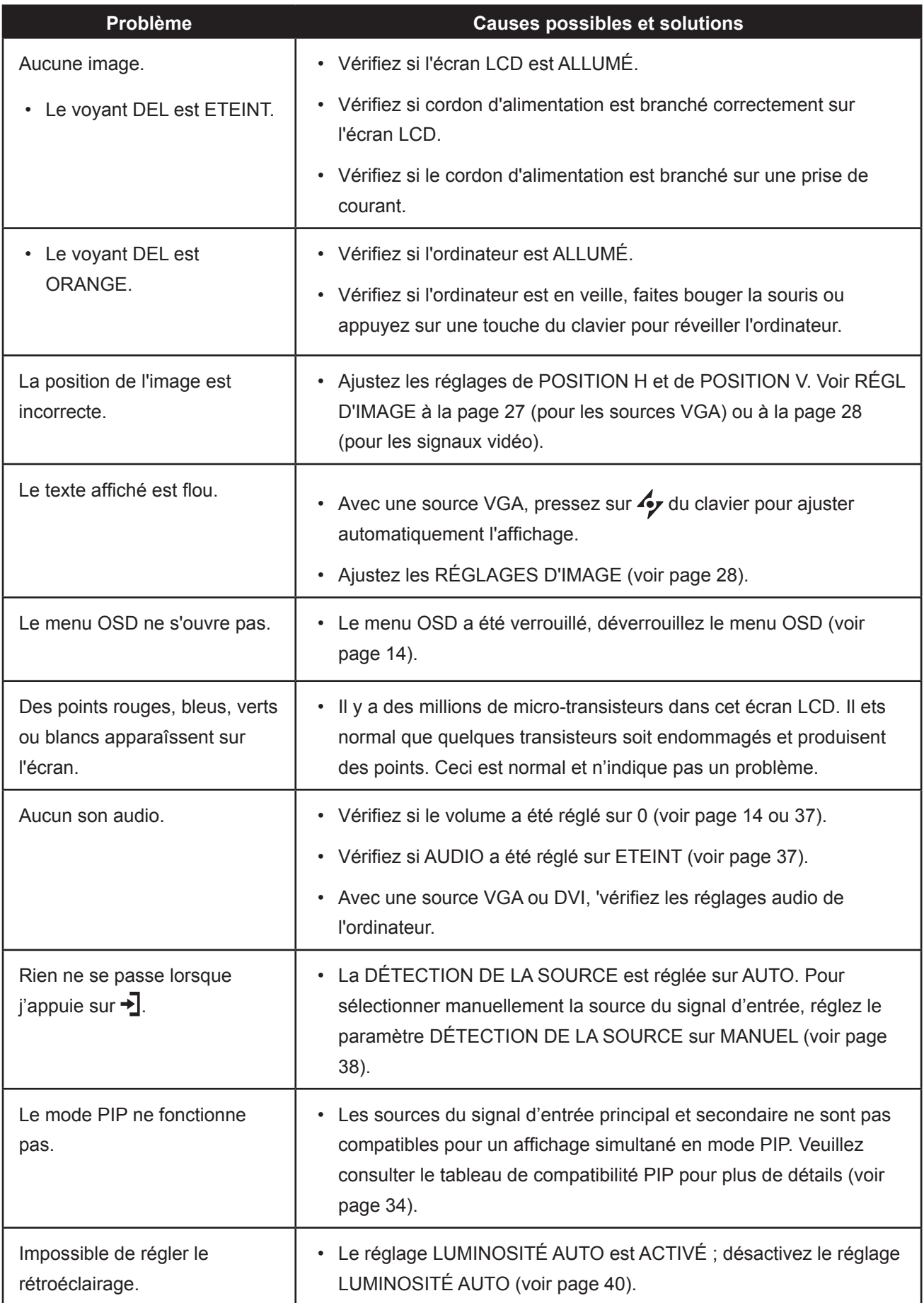

## **APPENDICE**

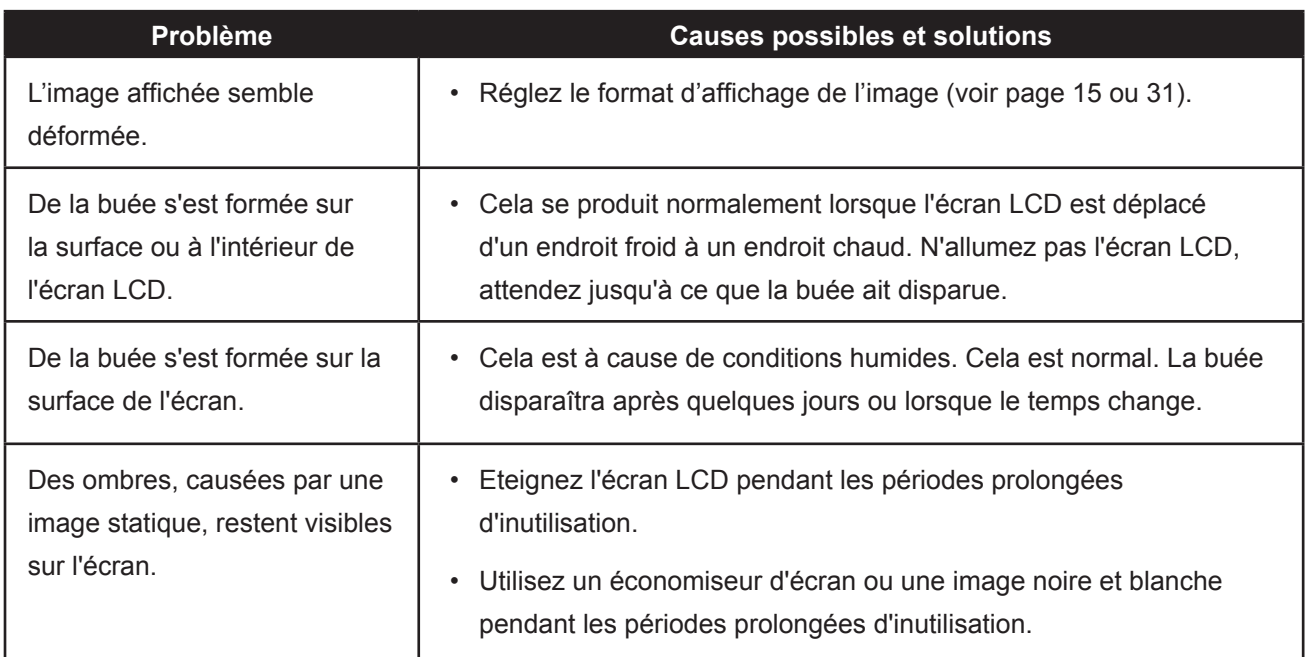

### <span id="page-47-0"></span>**APPENDICE**

### **6.3 Transporter l'écran LCD**

Pour transporter l'écran LCD, pour le faire réparer ou le déplacer par exemple, remettez-le dans sa boîte originale.

- **1 Placez les accessoires dans la boîte (si nécessaire). Placez les deux morceaux de mousse de protection de part et d'autre de l'écran LCD.**
- **2 Posez l'écran LCD dans la boîte.**
- **3 Placez la boîte d'accessoires dans le compartiment prévu à cet effet (si nécessaire).**
- **4 Fermez et scotchez la boîte.**

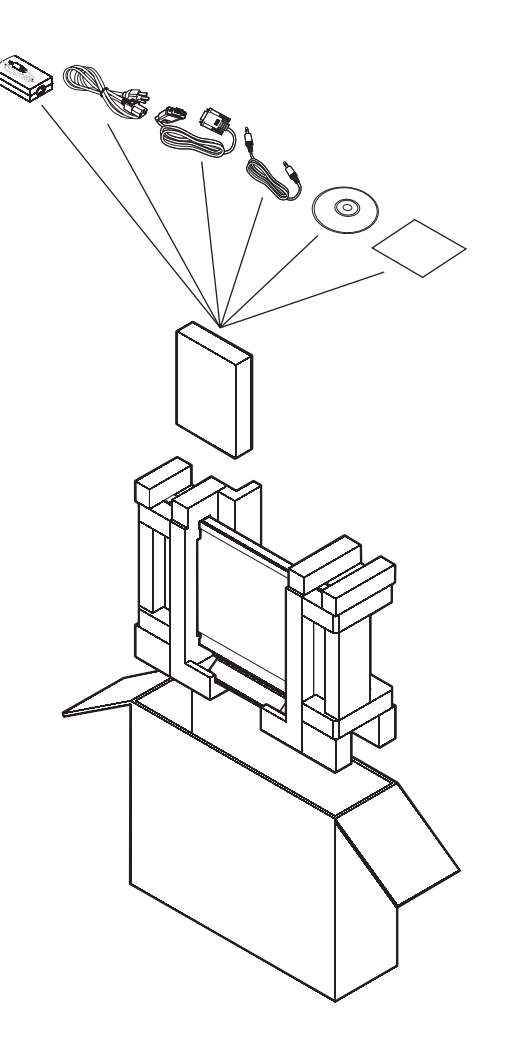

### <span id="page-48-0"></span>**CHAPITRE 7: SPÉCIFICATIONS**

### **7.1 Spécifications de l'écran**

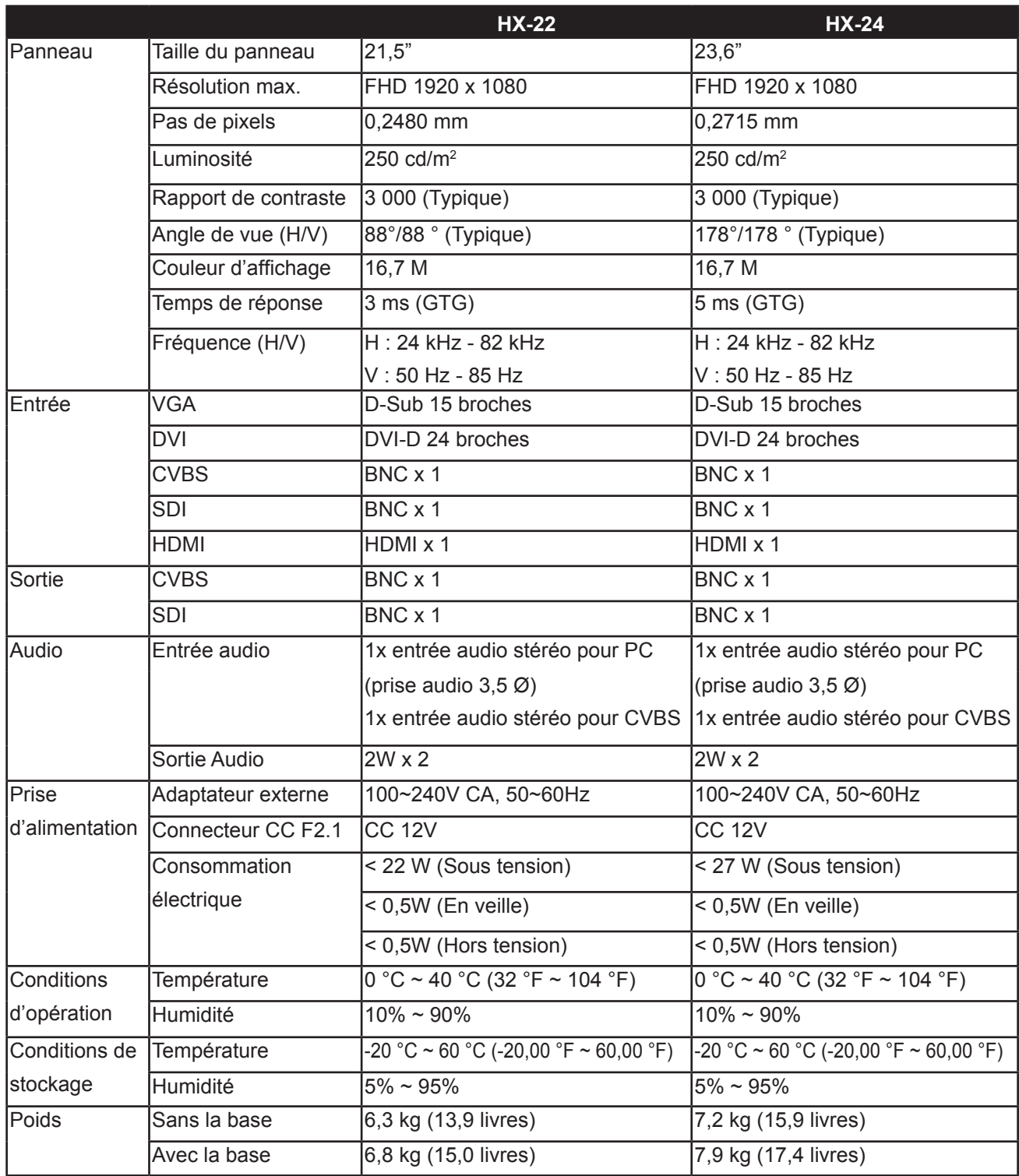

Remarque : Toutes les spécifications sont sujettes à modification sans avis préalable.

### <span id="page-49-0"></span>**SPÉCIFICATIONS**

### **7.2 Dimensions de l'écran**

#### **7.2.1 Dimensions HX-22**

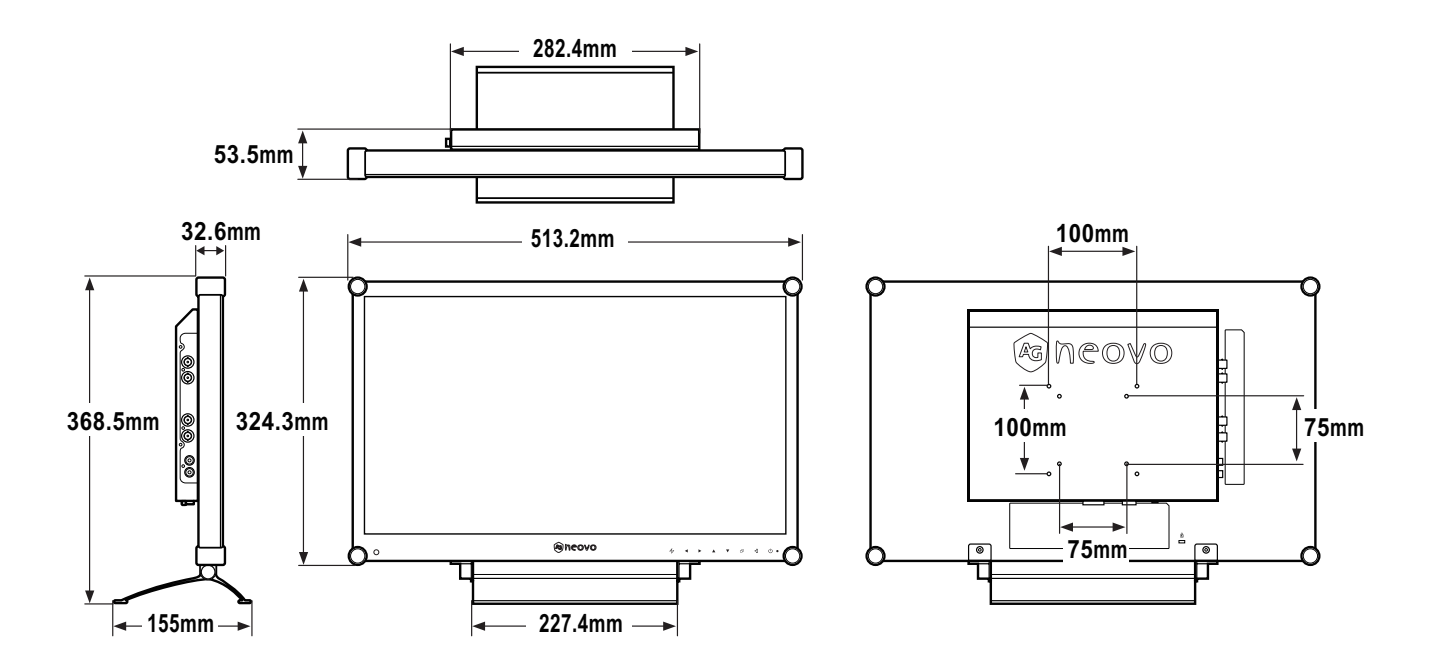

**7.2.2 Dimensions HX-24**

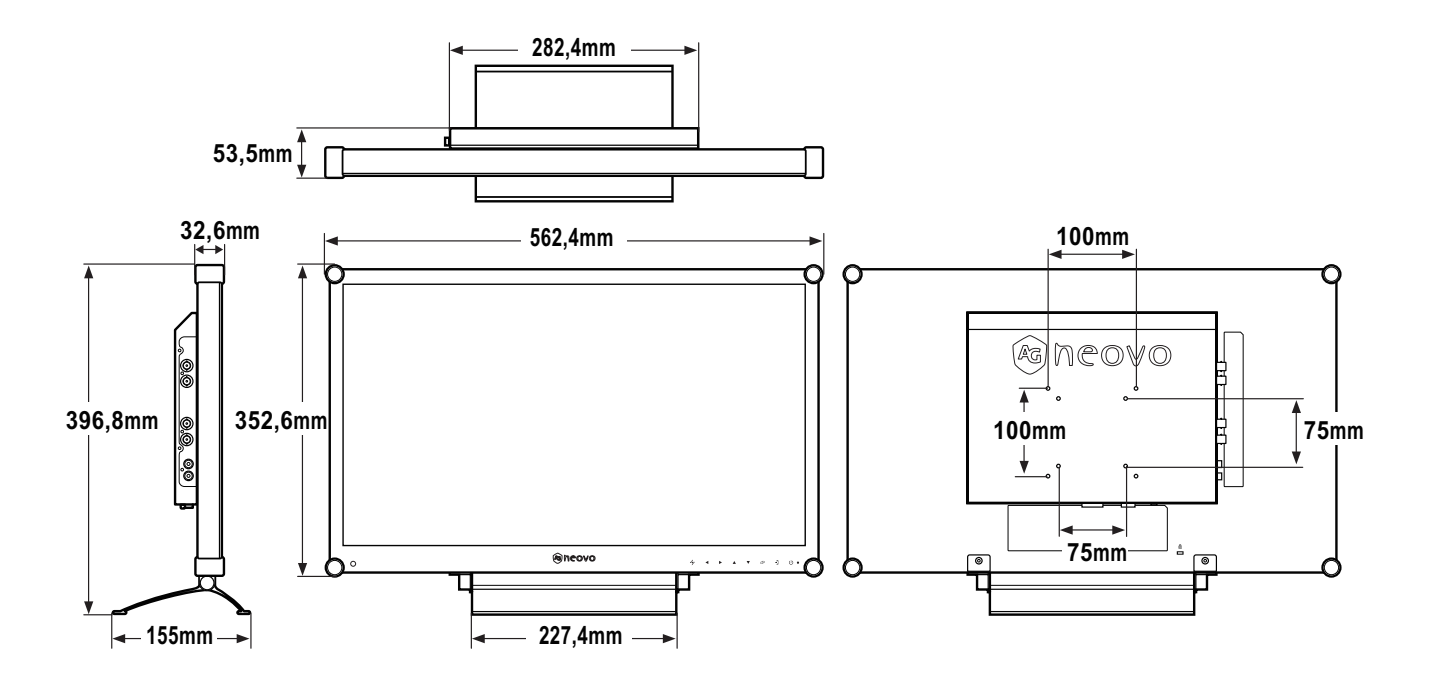

Company Address: 5F-1, No. 3-1, Park Street, Nangang District, Taipei, 11503, Taiwan..